# **ADE**

# **North Star ADVANTAGE Z80 Computer Emulator User's Guide**

Copyright (2017-2019) Jack Strangio and Others

This software is released under the General Public License, Version 2.

|                                                                                                    | <b>ADE - North Star ADVANTAGE Emulator</b>                                                                                                    | $\chi$      |
|----------------------------------------------------------------------------------------------------|----------------------------------------------------------------------------------------------------|-------------|
| <b>ADE Options</b>                                                                                                    | WorkShop                                                                                                    |             |
| Hard Disk Boot In-Process                                                                                                    | 64K Graphics CP/M 2.2 Fev 1.2.0 for Advantage HQ from North Star Computers, Inc.<br>To review connections, enter Semicolon (;) within a second or two                                                                                                    |             |
| A>DIR I:<br>I: -CPM120- WM- : LAST<br>I: ED<br>COM<br>$\mathcal{L}$<br>I: STAT<br>COM<br>$\mathcal{L}$<br>I: DIRDUMP<br>I: DIRDUMP<br>ASM | No ; entered, so proceeding with prior connections<br>$COM$ : PIP<br>COM : XSUB<br>COM<br>COM<br>ASM<br>$\pm 00$ T<br>COM.<br>$COM \div LOAD$<br>DUMP<br>COM : ONECOPY<br>COM : SUBMIT<br>COM<br>COM : COLDBOOT COM<br>$\therefore$ HDOFF<br>DUMP<br>ASM<br>COM :<br>: FORMAT<br>$\pm$ COPY<br>COM<br>COM<br>COM : SYSGEN |             |
| I: GMGRADD<br>COM<br>I: GODT<br>COM<br>COM : USMSGS<br>I: SERIALZ<br>I: FRED<br>c<br>8X I                                                 | $\div$ LOCAL.<br>: USER<br>COM<br>COM<br>ASM : HDBOOT<br>: FILLDISK COM : XDIR<br>$COM \div \text{US}$<br>COM<br>COM<br>OVR : WSOVLY1<br>OVR : CPMGEN                                                                                                    |             |
| $\Omega$ reset<br><b>B</b> exit                                                                                                    | FLOPPY 1,  350 K<br>FLOPPY 2,  350 K<br>HARD DISK  10496K<br>Advantage Emulator is RUNNING<br><b>Status</b>                                                                                                    | pause<br>go |

Version 0.60 29<sup>th</sup> June 2019

This Page is Intentionally Blank

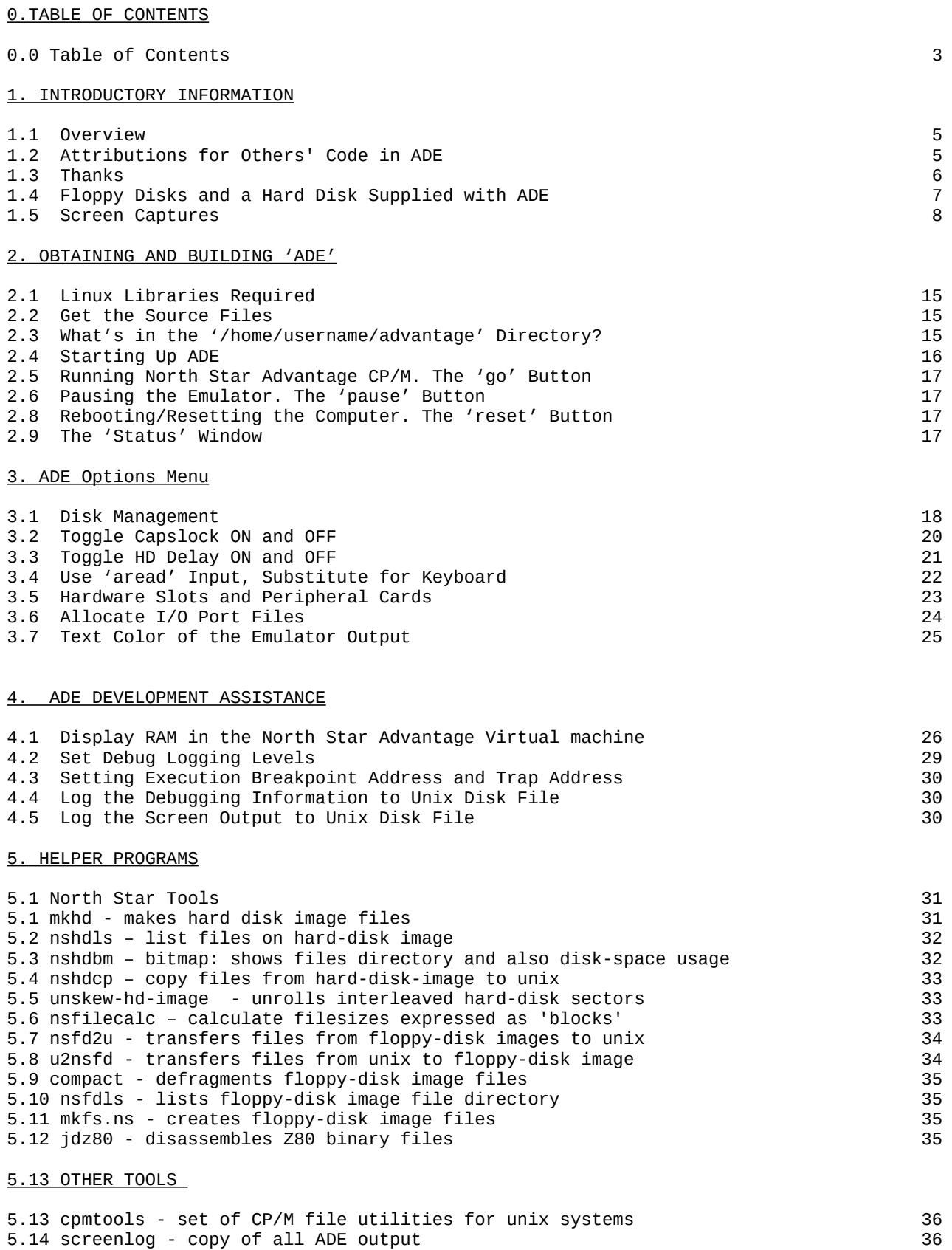

## 6. VARIOUS THINGS

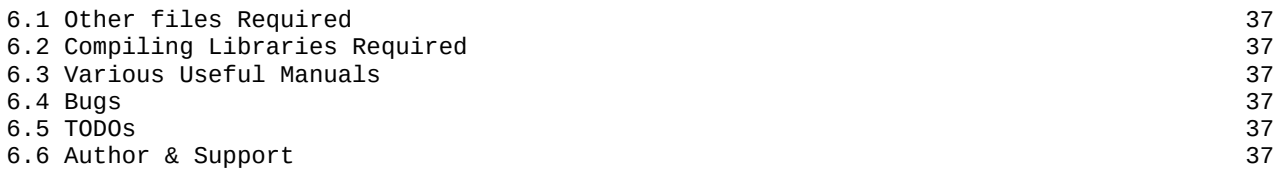

## **ADE APPENDICES**

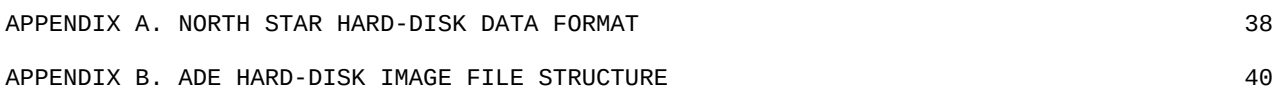

## **1. INTRODUCTORY INFORMATION**

## **1.1 Overview**

ADE emulates the early 1980s North Star Advantage Z80 Computer.

ADE uses disk-image files which may contain any of the North Star Computers' Disk Operating Systems of the period which were designed for the graphical hardware of the North Star Advantage: North Star GDOS, CP/M, etc.

The Advantage used a double-density Floppy-Disk Controller which could access both sides of the disk and used 512-byte sectors giving 350K of storage. The Advantage originally had space for two floppy-disk drives. Later, hard-disk capability was added to the North Star Advantage by replacing one of the floppy-disk drives with a 5-inch hard drive. The hard drive was available in several capacities from 5 megabytes up to 30 megabytes.

ADE contains 128K of RAM, a Z80 microprocessor emulator, and a keyboard-handler. Other parts of the emulator are concerned with the North Star Advantage-specific components, such as the data and control ports of the serial and parallel I/O, the double-density floppy-disk controller with its boot-up PROM, the fixeddisk controllers and the bit-mapped display screen.

There are two drop-down menus, one of which emulates the operator's interaction with the hardware, such as inserting or removing floppy disks, and organizing the interaction between the host linux machine and the virtualised Advantage hardware. The other smaller menu looks behind the scenes at the internal virtual machine's RAM contents.

For debugging or recording of the emulator's operation, there is the 'screenlog' of the emulator's screen output, and 'xlog' which contains the desired debugging information.

There are also a small status information display under the main screen-window, and two buttons on each side of the status display. The two buttons on the right make the virtual-machine stop and go. The two buttons, slightly out-of-the-way on the left are to reset the virtual-machine's hardware, and to exit from the emulator.

## **1.2 ATTRIBUTIONS FOR OTHERS' CODE IN ADE**

ADE's Z80 emulation code pretty much comes from yaze, a CP/M emulator written by Frank Cringle. North Star-specific amendments such as memory-mapped floppy-disk I/O and a few other additions such as Mode 2 interrupt code were made by Jack Strangio.

ADE's Z80 disassembly code comes from Marat Fayzullin's 1999 DAsm code with some local alterations.

The rest of ADE cannot be blamed on anyone else but myself.

Jack Strangio, June 2019

## **1.3 THANKS**

I have the greatest appreciation for all those who have helped me in my rather idiosyncratic quest to write emulators of the North Star Computers' Horizon and Advantage hardware.

The North Star Horizon was my first computer way back in 1978. In those days, you could buy the Horizon ready-built for \$2100 or you could save yourself \$300 by taking a huge kit-box of parts and electronic components and assembling it yourself. That task took me more than 40 or 50 hours to complete over the course of several weeks in late 1978. The thousands of solder-joints literally burnt-out a new soldering iron. It says a lot for the quality of the instruction manual that most of the time I really had no idea what each step did but at the end (once my half-dozen wiring mistakes were fixed) I had assembled a computer which worked perfectly.

I'd like to mention a few of the people who have generously helped me:

Dave Dunfield, who gave me a lot of help in many different areas. He also had quite a few North Star floppy disk-image files that I have rummaged though over the years.

The Late Don Maslin, who got me started on the double-density floppy work by transferring a lot of data from my old 10-sectored disks to disk-image files.

Martin Brown, who helped me along the way with scanning old Disk-Controller manuals, without which I was more clueless than usual.

Howard Harte , whose regard for old computers means he has taken the trouble to maintain lots of North Star Manuals:

<http://www.hartetechnologies.com/manuals/Northstar/>

Bitsavers.org.

<http://www.bitsavers.org/bits/NorthStar/>

Thanks to them, there are still quite a few disk-image files around for the North Star Horizon.

Allison Parent, for indicating where I could get hold of information regarding the HD5X controller board.

Jon Hales, who has prodded me along when my enthusiasm for digging amongst the Advantage's documentation was flagging badly, and who was very generous with his time and extra Advantage software files.

## **1.4 FLOPPY DISKS AND HARD DISKS SUPPLIED WITH ADE**

Several floppy disks are supplied with ADE to get you up and going quickly. They are stored in the 'disks' subdirectory. ( /home/USERNAME/advantage/disks/ ) Generally speaking, the floppy-images supplied with ADE are from true North Star Advantage floppies. We emulator nerds take pride in using either the original software disks themselves, or disk-images which are exact copies of those. A full list and description of the disks supplied is in the 'AAA\_DISKS\_README.TXT' file in that same directory.

Note that I have supplied two CP/M version 1.2.0 floppy images, prefixed with 'F1' and 'F2'. These have been configured for the emulator to acess a single floppy or dual floppies respectively. Strictly speaking, there is no difference between the two boot floppies, as they have merely been set up with CPMGEN.COM differently. In practice, I use the 'F2' version only.

Unfortunately, I only have one sample of Advantage's GDOS/GHDOS and that seems to be a copy of a very early release. At one point when it boots up GHDOS, it checks the version of the hard-disk and expects it to be 'version 1.0'. As far as I know there was only one hard drive supplied by North Star which was classed as version 1.0, and that was the original SG5A (5 megabytes). All other ensuing North Star hard drives are classed as 'version 2.0'.

Consequently, I was forced to restrict the use of the DOSGBASI.NSI (ghdos 2.0.0) boot floppy to working with a version 1.0 five megabyte hard drive, supplied as ADV\_SG5A.NHD in the 'disks' subdirectory. It has been set up to have several 1-megabyte CP/M virtual disks, ranging from CP/M A: to CP/M E:, and provision for the two floppy CP/M drives, I: and J: which are used for transferring files to and from the larger virtual disks.

When ADE is booted with the CP/M Boot Disk, it will take you to the A: directory on the hard-disk on startup.

Larger hard drives are more useful in practice, of course, and you can make these easily with the 'mkhd' utility which is located in your 'advantage' top directory. But the small hard drive image-file supplied should give you a good feel for the emulator to start with.

\*\*\*\*\*\*\*\*\*\*\*\*\*\*\*\*\*\*

Because of the 'HD version 1.0' restriction, restrict the accessing of the larger hard drives to CP/M ONLY, and not the GHDOS release 2.0.0 supplied.

\*\*\*\*\*\*\*\*\*\*\*\*\*\*\*\*\*\*

ADE looks like a typical "green-screen" terminal of the 70's-80's period. Other colors for the screen output include white, amber and yellow.

- **Fig. 1, Page 9: Initial ADE Title Screen.**
- **Fig. 2, Page 9: 'LOAD SYSTEM' Boot-Up Screen.**
- **Fig. 3, Page 10: CP/M Banner including hard Disk Boot.**
- **Fig. 4, Page 11: Word Star.**
- **Fig. 5, Page 11: 'DEMODIAG' Disk, 1. Demo Graphics**
- **Fig. 6, Page 12: 'DEMODIAG' Disk, 2. Demo Graphics**
- **Fig. 7, Page 12: 'DEMODIAG' Disk, 3. Demo Graphics**
- **Fig. 8, Page 13: 'DEMODIAG' Disk, 4. Demo Graphics**
- **Fig. 9, Page 13: 'DEMODIAG' Disk, 5. Demo Graphics**
- **Fig.10, Page 14: 'DEMODIAG' Disk, 6. Floppy Test**
- **Fig.11, Page 14: 'DEMODIAG' Disk, 7. RAM Test**
- **Fig.12, Page 18: 'ADE Options' Menu**
- **Fig.13, Page 19: Disk Selection Pop-Ups**
- **Fig.14, Page 20: Capslock Toggled ON/OFF**
- **Fig.15, Page 21: Status Window shows Hard Drive Delay Toggled ON (= SLOW).**
- **Fig.16, Page 21: The hard drive (HD Delay is OFF) faster than 'correct speed'. (=FAST)**
- **Fig.17, Page 23: Peripheral Hardware Slot Management.**
- **Fig.18, Page 24: Attaching Linux Files/Pipes to Advantage I/O Ports**
- **Fig.19, Page 26: ADE Development menu: 'WorkShop'**
- **Fig.20, Page 28: RAM Display Window**
- **Fig.21, Page 29: Setting the Debug Logging Level**
- **Fig.22, Page 30: Enabling and Setting Break And Trap Addresses**

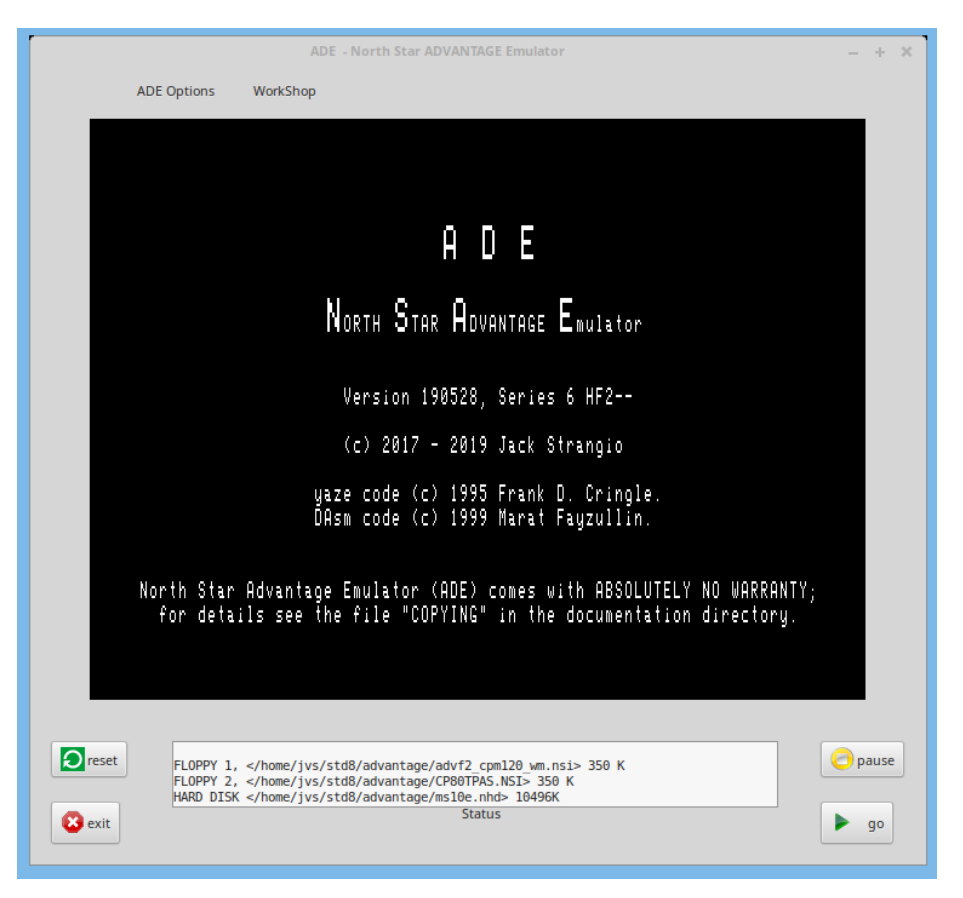

Fig. 1. Initial ADE Splash Screen. Z80 Emulator not yet running. White screen output.

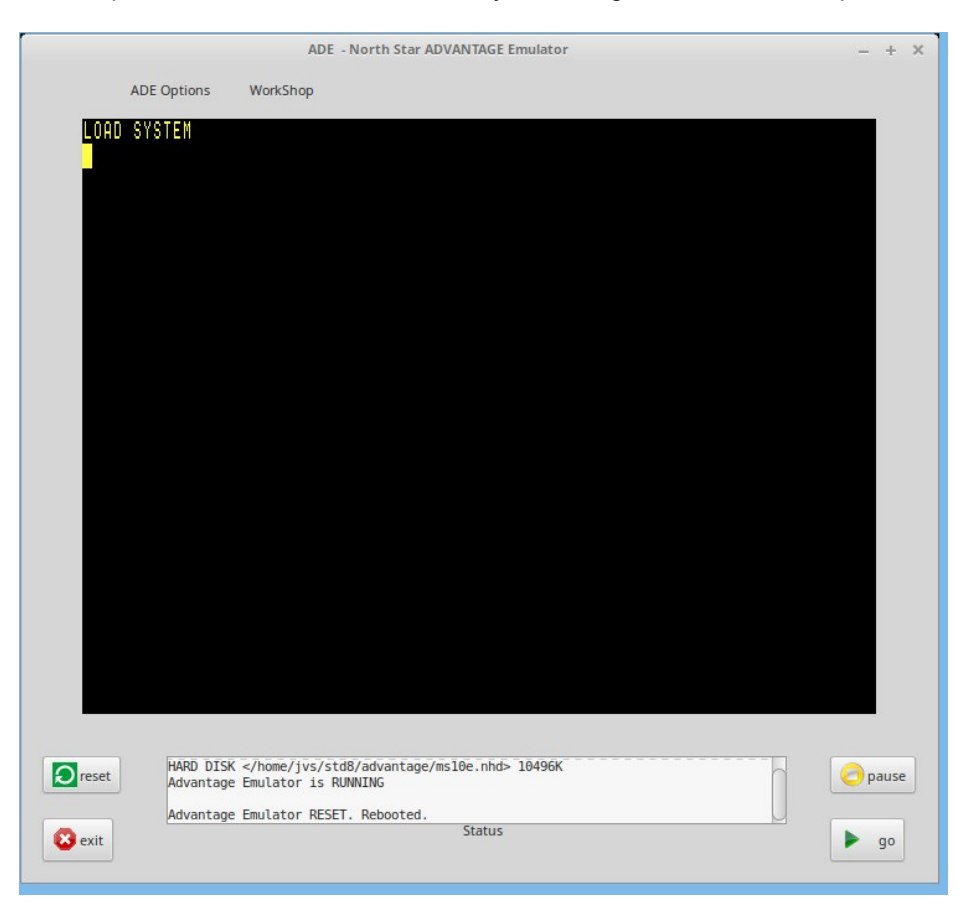

Fig. 2. After hitting 'go' button. "LOAD SYSTEM" screen. Z80 Emulator running. Hit 'enter' key to boot from floppy disk. Yellow screen output.

## **North Star Advantage Emulator (ADE) User's Guide Page 19 and Page 9**

|                                                                                                    | <b>ADE - North Star ADVANTAGE Emulator</b>                                                                                                    |             |
|----------------------------------------------------------------------------------------------------|----------------------------------------------------------------------------------------------------|-------------|
| <b>ADE Options</b>                                                                                                    | WorkShop                                                                                                    |             |
| Hard Disk Boot In-Process                                                                                                    | 64K Graphics CP/M 2.2 Fev 1.2.0 for Advantage HQ from North Star Computers,Inc.<br>To review connections, enter Semicolon (;) within a second or two                                                                                                    |             |
|                                                                                                    | No ; entered, so proceeding with prior connections                                                                                                    |             |
| A>DIR I:<br>I: -CPM120- WM- : LAST<br>$\texttt{COM} \oplus \texttt{ASM}$<br>I: ED<br>I: STAT<br>COM : DUMP<br>I: DIRDUMP<br>I: DIRDUMP<br>ASM : FORMAT<br>I: GMGRADD<br>I: GODT<br>I: SERIALZ<br>I: FRED<br>C.<br>AΣ I | $COM \div PIP$<br>COM<br>COM : XSUB<br>$COM \div DDT$<br>$COM \div$ LOAD<br>COM<br>ONECOPY<br>COM :<br>COM : SUBMIT<br>COM<br>COM : COLDBOOT COM : HDOFF<br>COM : DUMP<br>ASM<br>COM : COPY<br>COM : SYSGEN<br>COM<br>$COM \oplus \text{USER}$<br>COM : LOCAL<br>ASM : HDBOOT<br>COM<br>COM : FILLDISK COM : XDIR<br>$COM \div WS$<br>COM<br>COM : WSMSGS<br>OVR : WSOVLY1<br>OVR : CPMGEN<br>COM |             |
| $\bigcirc$ reset<br><b>B</b> exit                                                                                                    | FLOPPY 1,  350 K<br>FLOPPY 2,  350 K<br>HARD DISK  10496K<br>Advantage Emulator is RUNNING<br><b>Status</b>                                                                                                    | pause<br>qo |

Fig. 3. CP/M Banner including Hard Disk Boot. Followed by a directory listing of the boot disk.

CP/M A: always belongs on the hard drive. Note the screen output is White in this image, the default is normally Green, with Amber and Yellow as alternative colors available with a recompile.

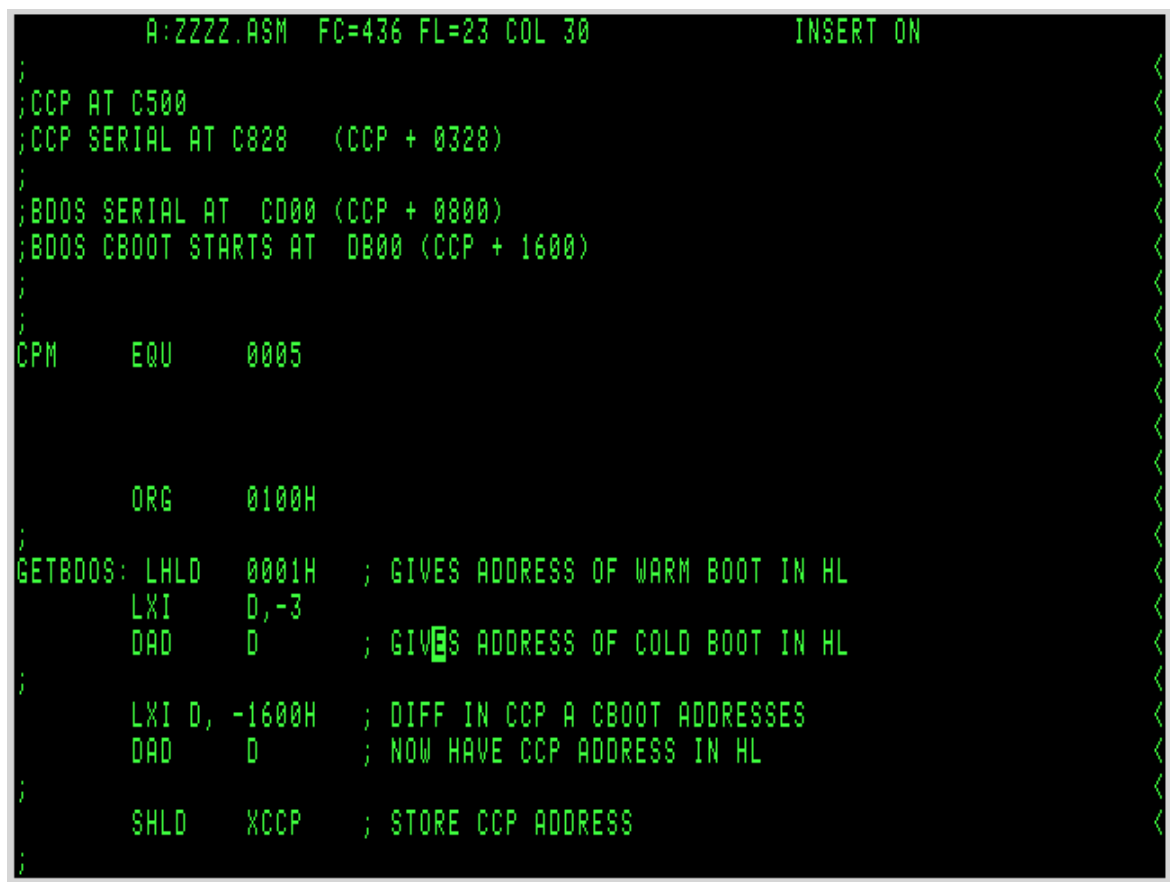

Fig 4. A version of Word Star running. Green screen output.

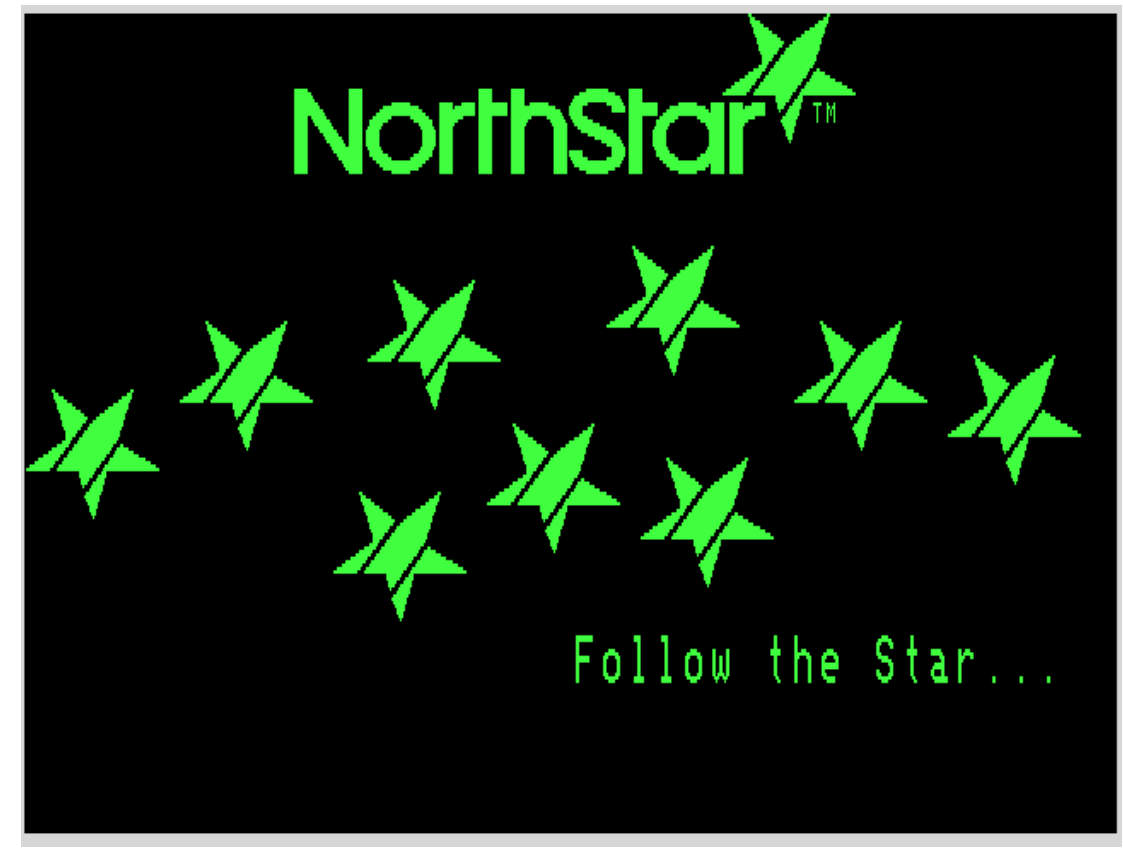

Fig. 5. DEMODIAG 1. Screen shots from the 'DEMODIAG.NSI' boot floppy.

## North Star Advantage Emulator (ADE) User's Guide **Page 11**

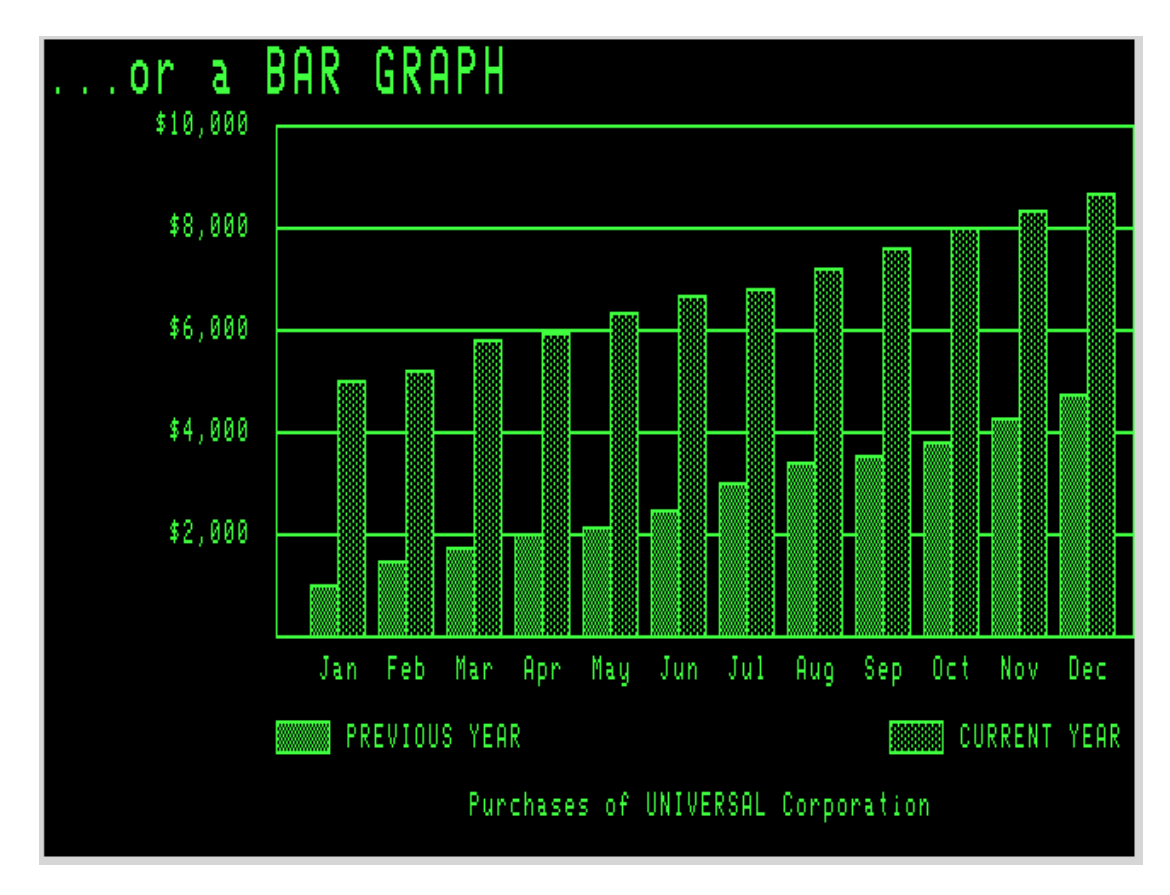

Fig. 6. DEMODIAG 2.

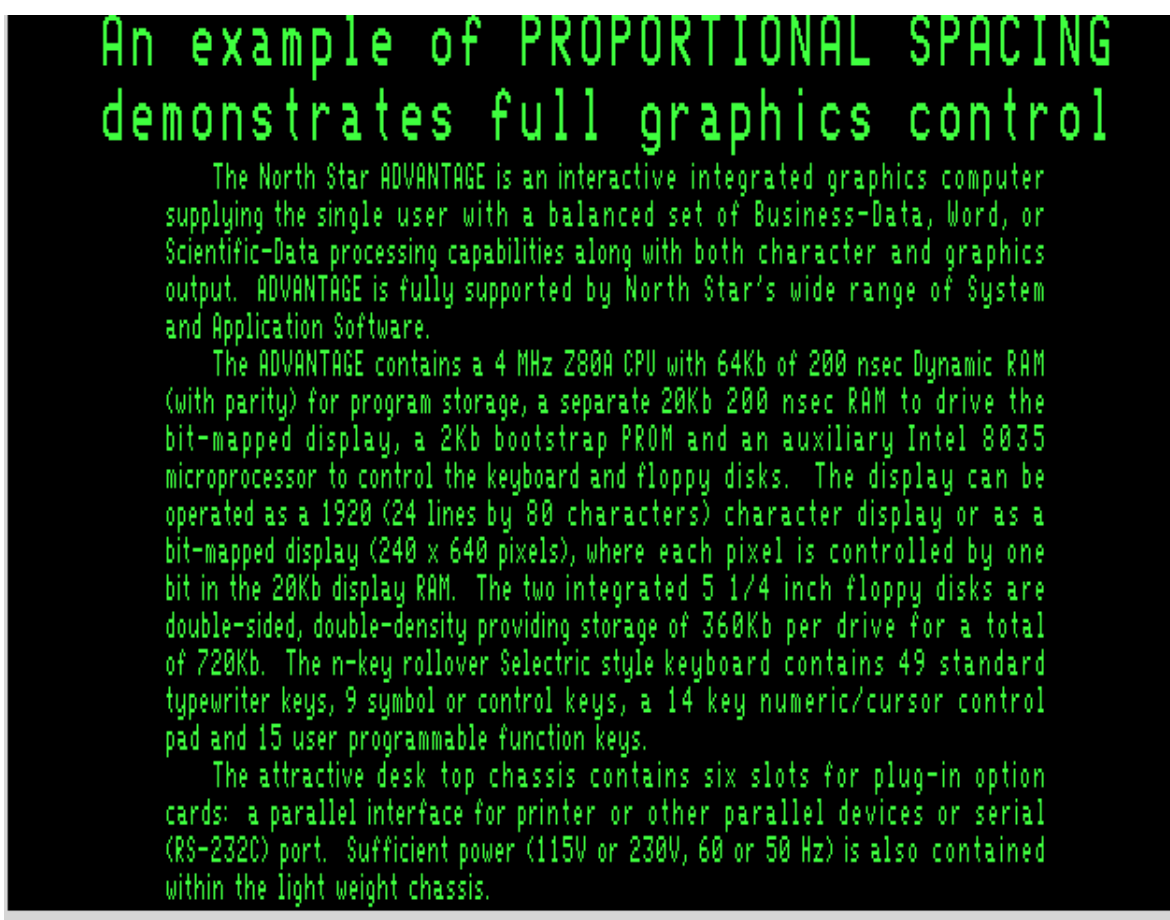

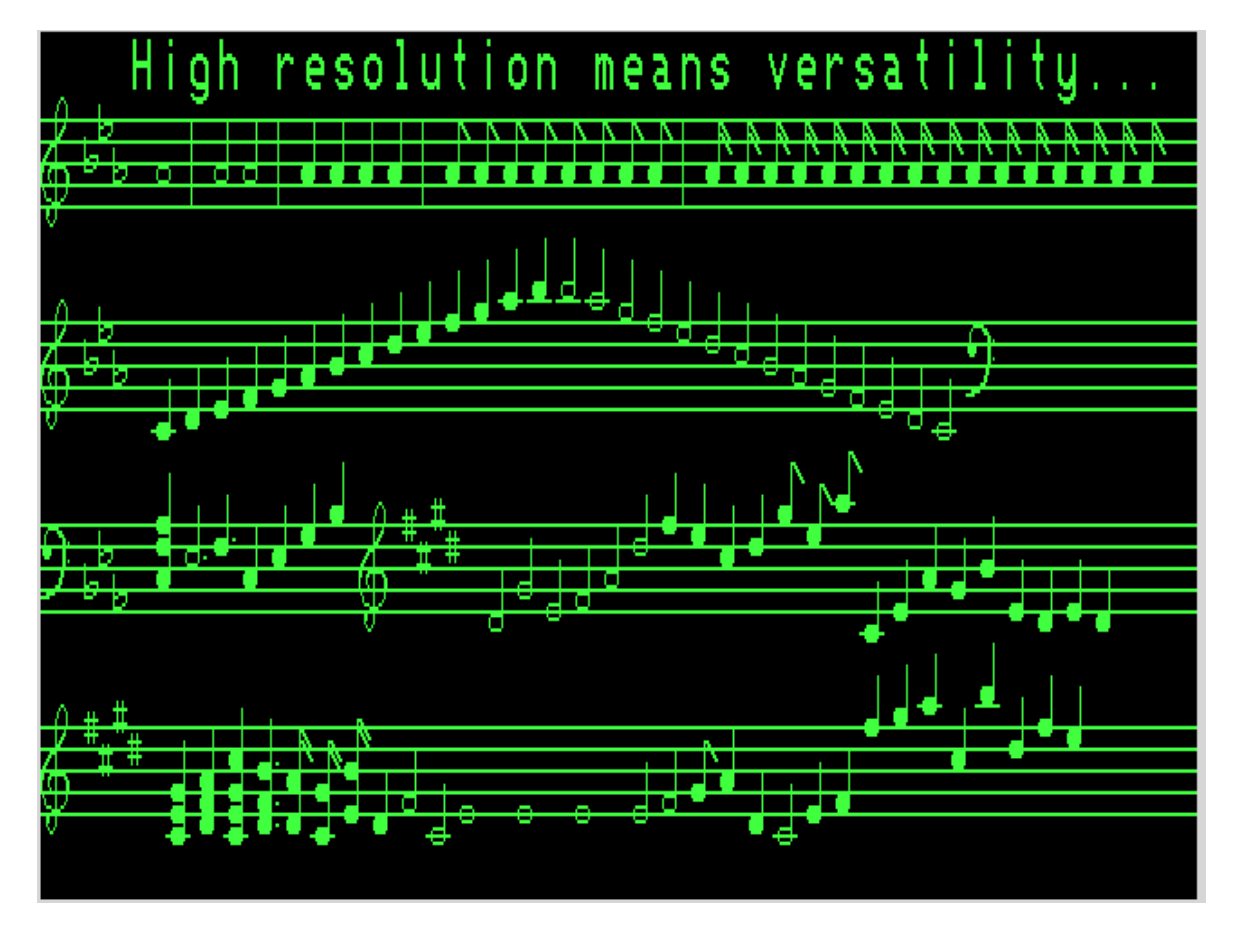

Fig. 8. DEMODIAG 4.

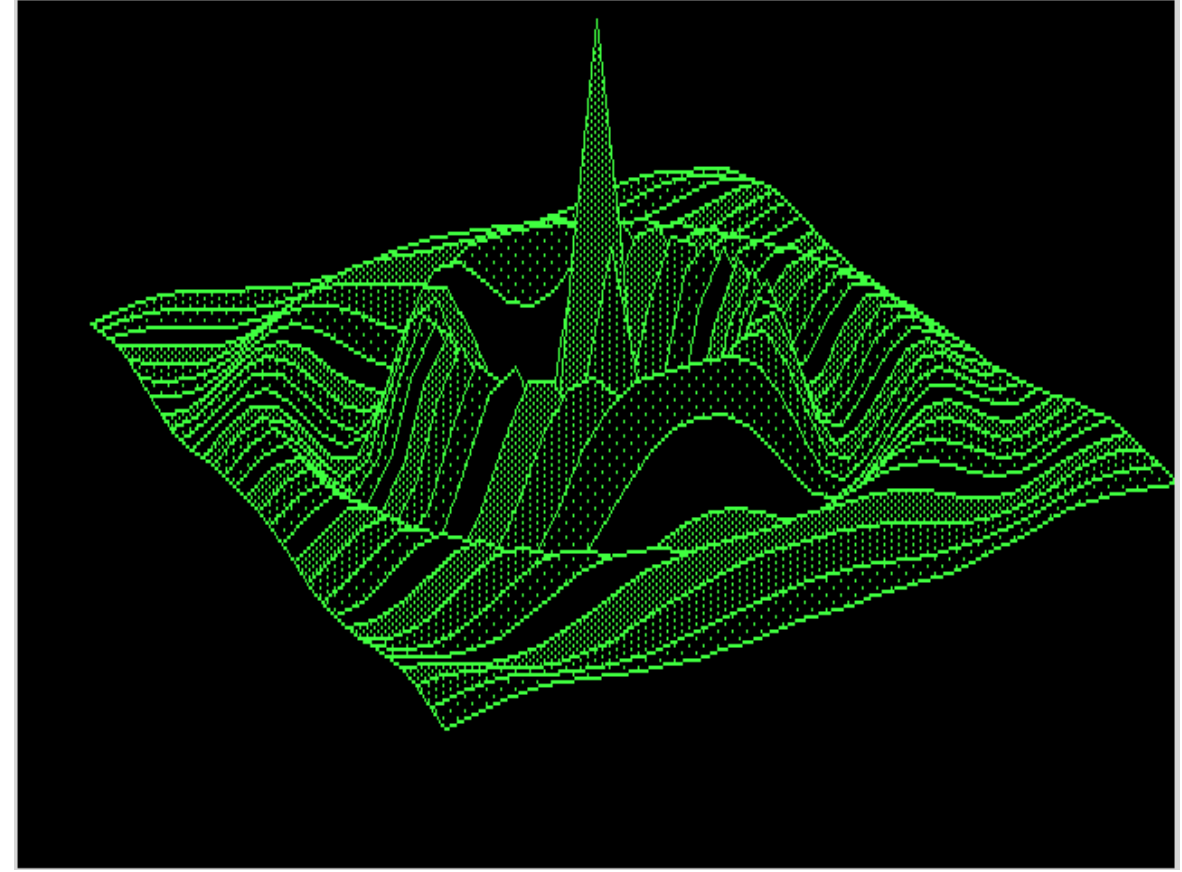

Fig. 9. DEMODIAG 5.

## North Star Advantage Emulator (ADE) User's Guide **Page 13**

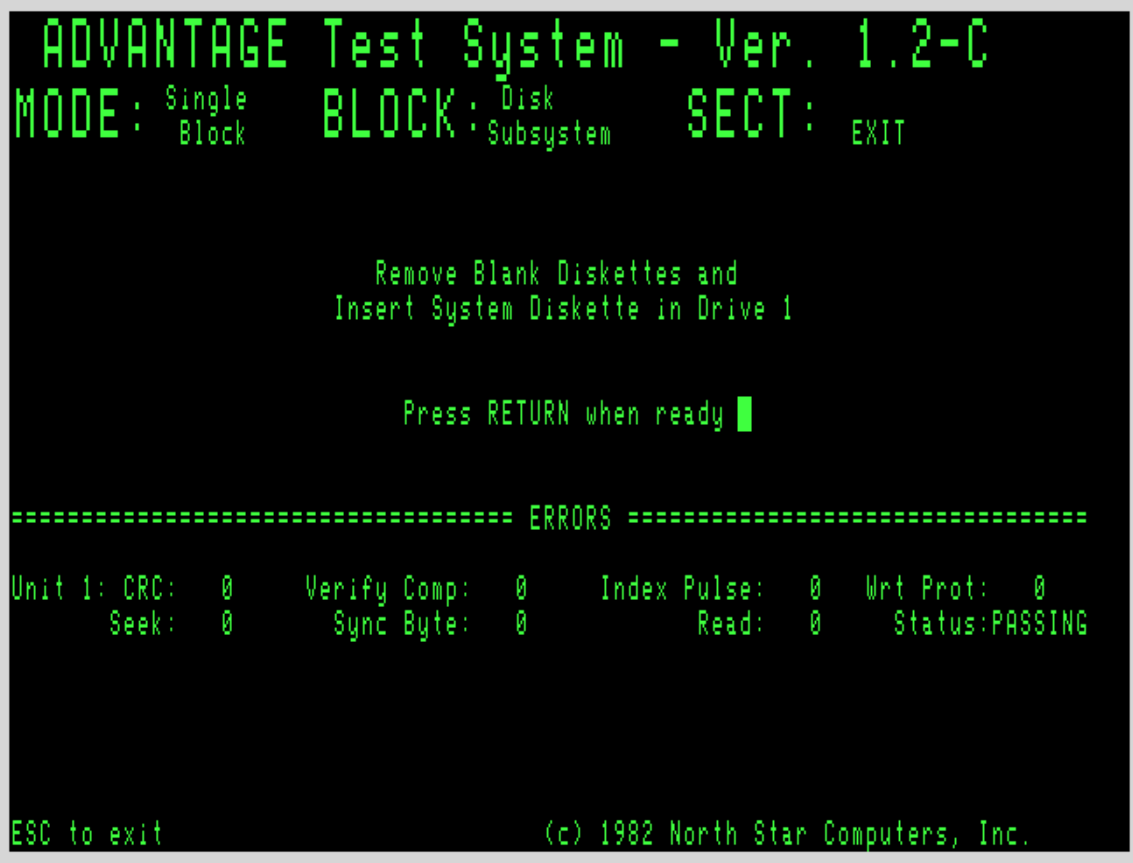

Fig. 10. DEMODIAG 6. Diagnostics - Floppy Test

| ADVANTAGE Test<br>Single<br>Block<br>MODE:                                                        | - Ver. 1.2-0<br>System<br>BLOCK: Executable<br>$\texttt{SECTION}_{41}$<br>PASS :AA                                                        |
|---------------------------------------------------------------------------------------------------|----------------------------------------------------------------------------------------------------|
| MMMMMMM<br>MMMMMMXM<br>MMMMMM<br>M M X M<br>MMM<br>MMM<br>MM.<br>MM.<br>MMM<br>MMMMMMM<br>MMMMM*M | RAM MATRIX<br>MMMMMMM<br>MMMM<br>MMMMMMM<br>MXMX<br>MYMY<br>*****<br>********<br>MMMMMMM<br>MMMMMMM<br>MMMMMMM<br>M*M*M<br>MMMMMMM<br>MMM |
| ESC 1<br>to exit                                                                                  | (c) 1982 North Star Computers, Inc.                                                                                                    |

Fig. 11. DEMODIAG 7. Diagnostics - RAM Test

## **2. Obtaining and Building 'ADE'**

## **2.1 Linux Libraries required**

Very few Linux libraries are required, apart from the standard packages installed on most Linux Distros.

The GUI Toolkit used is GTK+ Version 3, apart from a few deprecated functions from GTK+ Version 2.

This Toolkit can be installed using your Package Manager. If you're using one of the Debian derivatives such as Debian itself, Mint, or Ubuntu, this can be done by installing **libgtk-3-dev** using Synaptic or even just

## **sudo apt install libgtk-3-dev**

from the command line.

## **2.2 Get the source files**

Download the ADE source code from http://itelsoft.com.au/code/ade latest 6.tar.gz and move it to any convenient work directory. Untar and decompress the tarfile:

## **tar xvfz ade\_latest\_6.tar.gz**

This will produce a subdirectory called **ade**. Move there.

## **cd ade**

Compilation should be initiated with a simple **make** on the command-line**.**

If all goes well and the compile completes successfully, install the ade package with

## **make install**

This will install the package in the **/home/***USERNAME***/advantage** work directory. So user 'fred' will find a directory called **/home/fred/advantage**.

A launcher icon will appear on the USERNAME's Desktop. Clicking on that should launch the emulator. It can be 'Drag n Dropped' to the Desktop Panel. Alternatively, ADE can be invoked from the command-line:

## **/home/fred/advantage/advantage**

## **2.3 What's in the /home/username/advantage directory?**

The /home/username/advantage directory has several important files:

**ade.conf** the configuration file for ade which holds most of your personal preferences.

designates which disk image-files are mounted. specifies which hardware cards will be inserted into which peripheral slots. specifies what I/O files will be attached to the Advantage I/O ports. preferred settings for capslock, hard-drive 'speed'. preferred ade-development settings.

Avoid editing the ade.conf file manually. It gets updated automatically every time you make different choices on the Options and WorkShop menus, and will hold those settings indefinitely over more than one session.

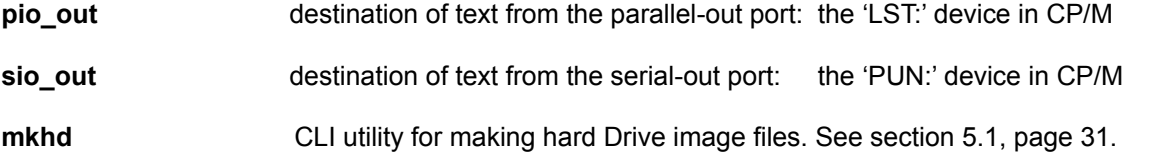

## **North Star Advantage Emulator (ADE) User's Guide**  Page 15

## **2.4 Starting up ADE**

Starting ADE can be done from the Desktop with the emulator's icon or from the command-line. On start-up, the program will show the title (splash screen) and will then wait for user input. Usually, the user will then just hit the 'go' button because the installation process also provides the default configuration file, **ade.conf**, which will be found in the ADE top directory, **/home/username/advantage** 

ade.conf contains the default settings which are expected by the North Star ADVANTAGE computer:

Hardware 'slot' 1 contains a PIO card, which sends data to the parallel-out CP/M LST: device Hardware 'slot' 2 contains an SIO card, which sends data to the serial-out CP/M PUN: device Hardware 'slot' 6 contains a Hard Drive Controller card to enable use of a hard drive.

A boot floppy is in 'floppy drive' 1 at the minimum. Note that the system can also be booted from a floppy in Drive 2 and selected at the 'LOAD SYSTEM' prompt. See the 'North Star Advantage User Guide' for details.

Several ADE settings are also stored in the ade.conf file. Such as Capslock ON/OFF, and whether the hard drives runs FAST or SLOW. The **ade.conf** file should not be edited manually. While that can actually be done, any changes you make may not be permanent.

If for some reason, the default configuration is not present in the top directory, then a new configuration file needs to be made. This is simply done by providing the user's settings with the 'ADE Options' menu, and/or the WorkShop menu. See Section 3, page 18. Any time a setting is altered with these two menu-bars, the new setting is saved automatically into the **/home/USERNAME/advantage/ade.conf** file.

'ADE Options' menu: Things to be changed by the everyday user.

'WorkShop' menu: Settings for use during ADE development. Most users won't need to bother with these.

A sample ade.conf file:

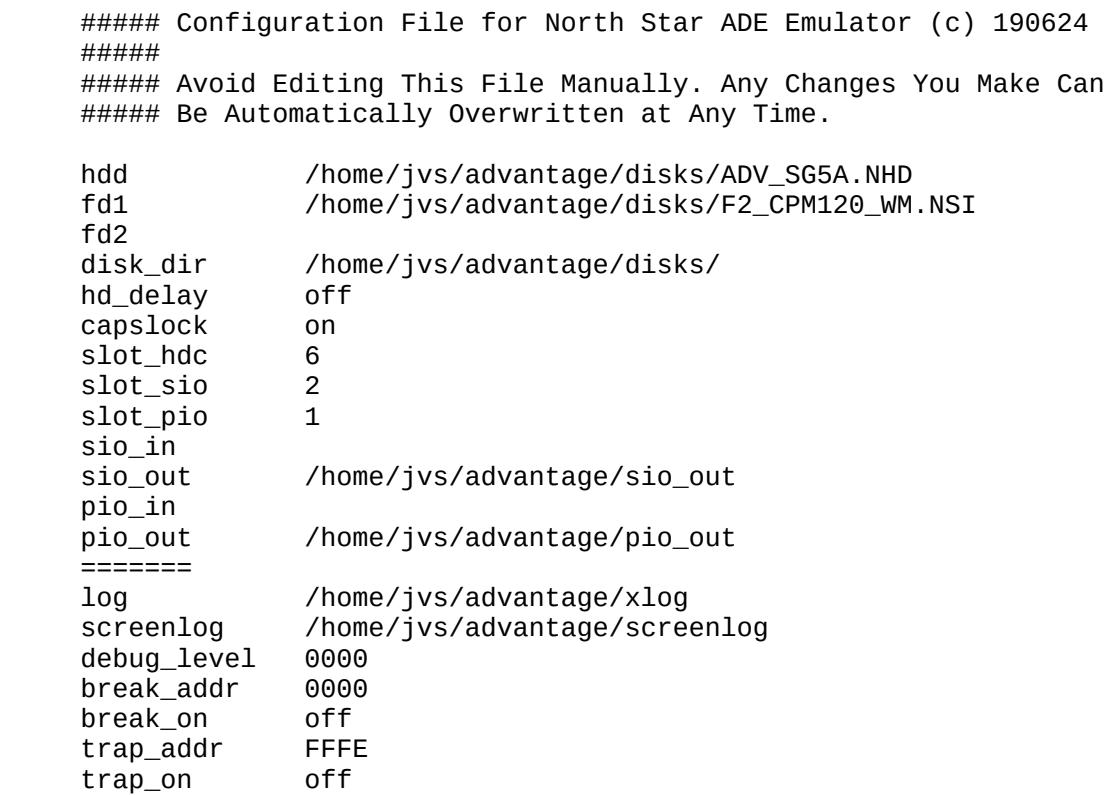

The configuration is divided into two parts. The upper section is concerned with user preferences. The lower section under the '======' separator is concerned with ADE development, and as such is unlikely to be of interest or changed by the majority of users.

## **2.5 Running North Star Advantage CP/M. The 'go button.**

Now hit the 'go' button. The screen will clear with a beep, followed almost immediately by another beep and a blank black screen with the words 'LOAD SYSTEM' at the top. These words come from the ADVANTAGE boot PROM. In almost every case, all that's needed now is to hit 'Enter' which will boot CP/M from the floppy in drive 1 and then load CP/M Drive A: from the hard drive.

## **2.6. Pausing the Emulator. The 'pause' button.**

In most cases you won't need the pause button unless things happen to move too fast for you, for instance to change floppies before the software moves on. Otherwise, using the Emulator is just like using a normal computer.

#### **2.7 Rebooting/Resetting the Computer. The 'reset' button.**

Just like the real thing, a reset will wipe the screen and reboot the emulator from scratch. You will be immediately taken to the 'LOAD SYSTEM' blank boot-up page. Use this button sparingly, your work may be lost.

## **2.8. Finishing Up. The 'exit' button.**

Pack it up and put it away. The ADE program closes down and the emulator window is closed. Settings in ade.conf will remain for next session.

#### **2.9 The 'Status' window**

In between the two pairs of buttons, left and right, is a small window which displays short one-line messages. This is used to show information or warnings regarding the progress of the emulator. A short beep may be heard when some messages are shown. Examples:

 Advantage Emulator is RUNNING Capslock is now ON HARD DISK </home/fred/advantage/disks/ADV\_SG5A.NHD> 4896K Advantage Emulator RESET. Rebooted. New Floppy "/home/fred/advantage/disks/newflop.nsi" Created

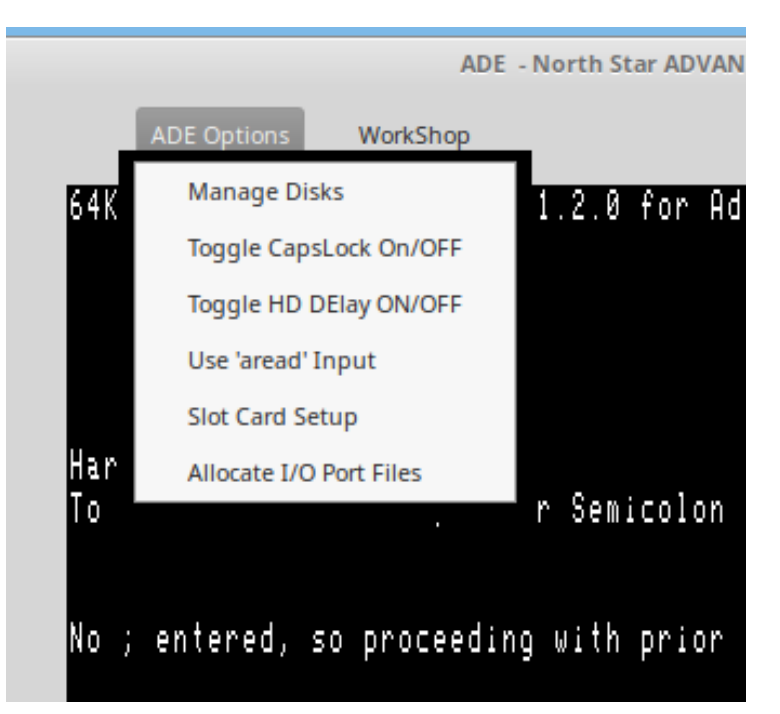

Fig. 12 ADE Options menu

## **3.1 Disk Management.**

The Disk Management menu item allows the user to 'eject' floppies and hard drives from the Emulator. The first displayed window shows what floppy disks happen to be 'inserted' in Floppy 1 or in Floppy 2. It also shows which hard drive was installed when the Emulator was booted.

Each disk-drive has two buttons: a 'Change' button which will install a different floppy-image or hard-disk image. And an 'Eject' button which removes any image-file which was previously installed.

If the 'Change' button is hit, a file-chooser dialog window opens and allows the user to browse through the whole file-system looking for a floppy-disk image to install. Once the file is selected, hit the 'Select' button to confirm your choice. The file-chooser window will close, the floppy-image is 'inserted' into the selected floppy-drive and is then ready for use.

The directory which the floppy-image came from will be used as the default disk directory in future diskimage searches. For this reason it is handy to store all your North Star Advantage floppy and hard-drive image-files in one or two directories.

A fourth option in the Disk Management window will enable the creation of a new floppy-disk image. That new floppy-image can then be 'inserted' into Floppy1 or into Floppy 2 using the 'change' option as above. It is recommended that floppy images have the file extension of '.nsi' or 'NSI'

If the new floppy-disk's name is not recognised to be an absolute filename (Absolute filenames start with a '/', as with a filename like **/tmp/mynewfloppy.nsi**) it will be recognised as relative filename, and created relative to the default disk directory. For instance if the default disk directory is **/home/fred/advantage/disks** and the newly created floppy's name is entered as **mynewfloppy.nsi**, the full absolute filename created would work out to be **/home/fred/advantage/disks/mynewfloppy.nsi**

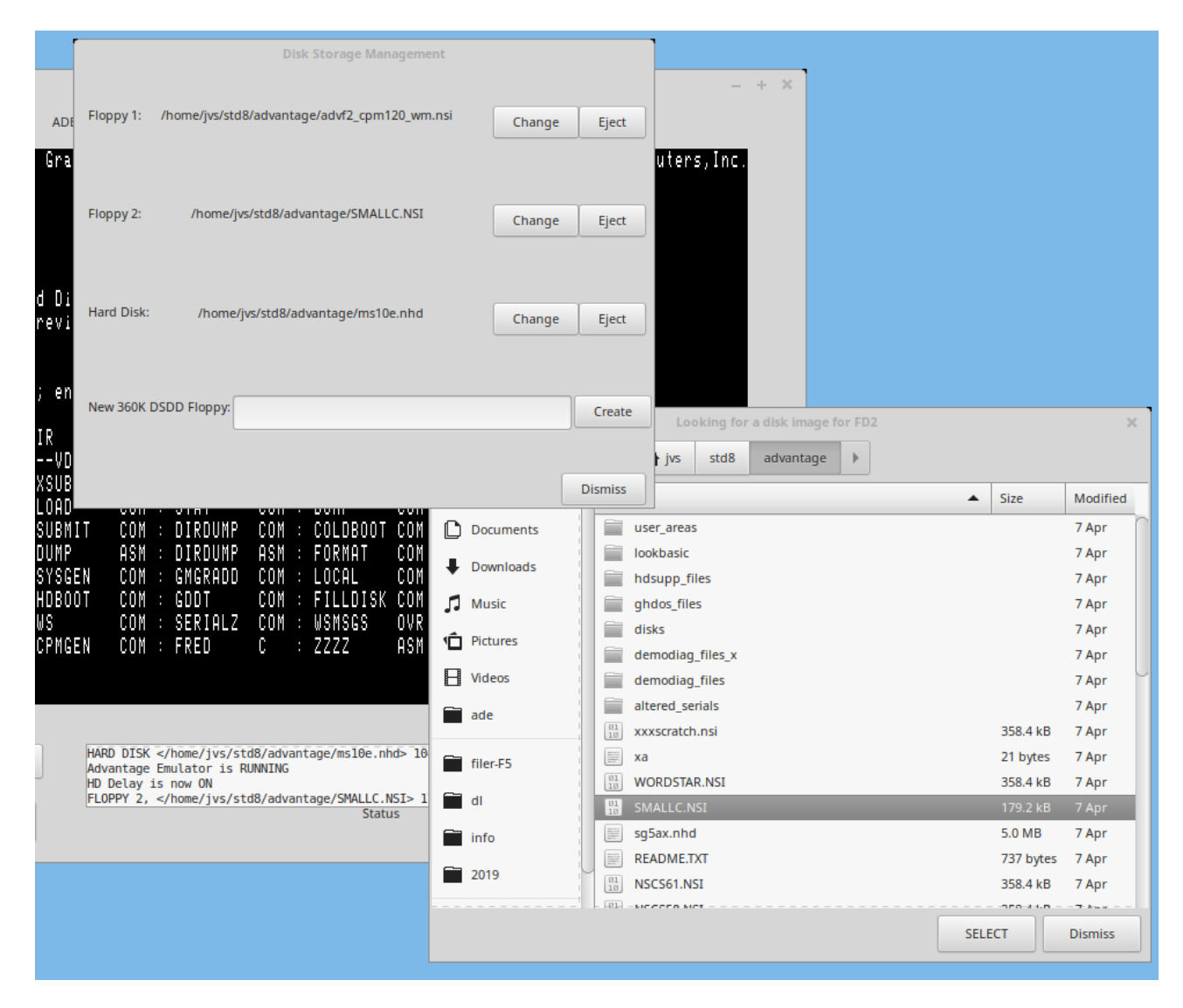

Fig. 13 Disk Selection Pop-Ups

## **Technical Notes on ADE Disk Configuration**

As supplied, the ADE emulation will produce a 'North Star Advantage' which contains 2 floppy drives, 1 hard drive, 1 SIO card, and 1 PIO card. This was not really the standard configuration, as we have taken up the option of having two floppies as well as a hard drive. The original Advantage did not have the physical space inside the cabinet for doing that.

There is a side-effect to having both two floppies and a hard drive as well. The DEMODIAG test disk looks at whether it can detect a hard drive installed. If so, it insists that there can only be one floppy drive, and refuses to accept that there are two floppies. The program can be spoofed by temporarily uninstalling the hard drive by removing the hard drive 'card' from slot 6 (See section 3.5, page 23) in which case it it will happily test both floppies at the same time. Put it back in slot 6 after the floppy test.

*Technical Note: The North Star floppy controller has the capacity to control four floppy drives. However, in a short-sighted decision when planning the Advantage and its hardware, the two drive-select bits in the Drive Control Register, which could have been used to designate 4 separate drives, can only designate two floppies, depending on whether bit 0 (floppy unit 1) or bit 1 (floppy unit 2) is high. Apart from that, Bits 2 and 3 are reserved bits, and also could have been used to designate an extra two floppies in a continuation of the single-bit drive-select rule. But that never happened.*

## **3.2 Toggle Capslock ON and OFF**

Many of the older Operating Systems will not recognise the use of lower-case characters. While one can use the actual Caps Lock Key to turn on the CapsLock, it would also turn on upper-case for the host Operating System as well. This can be a nuisance.

North Star DOS only understands uppercase commands, so it's necessary to toggle Capslock ON when using DOS. CP/M automatically converts command-line lowercase to uppercase anyway, so the Capslock setting can be set to personal preference.

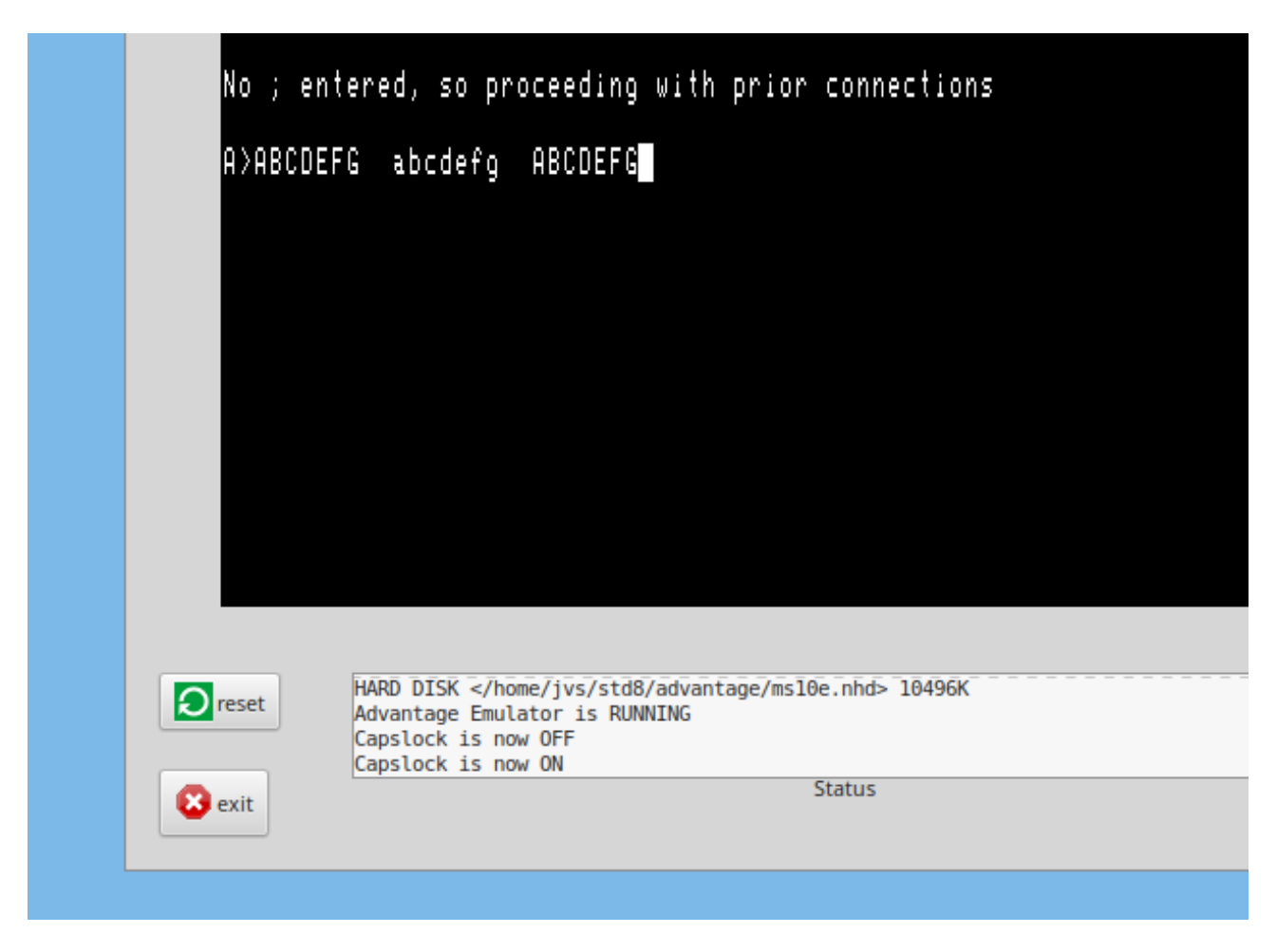

Fig 14. Capslock Toggled ON/OFF

In the screenshot above, Capslock starts out as being ON, showing the 'ABCDEFG' in uppercase. Then Capslock is toggled to OFF, as shown in the Status Window, with the next set of characters being lowercase 'abcdefg'. The Capslock is then toggled back ON, again showing in the Status Window, and the final 'ABCDEFG' is again uppercase

**3.3 Toggle HD Delay ON/OFF**

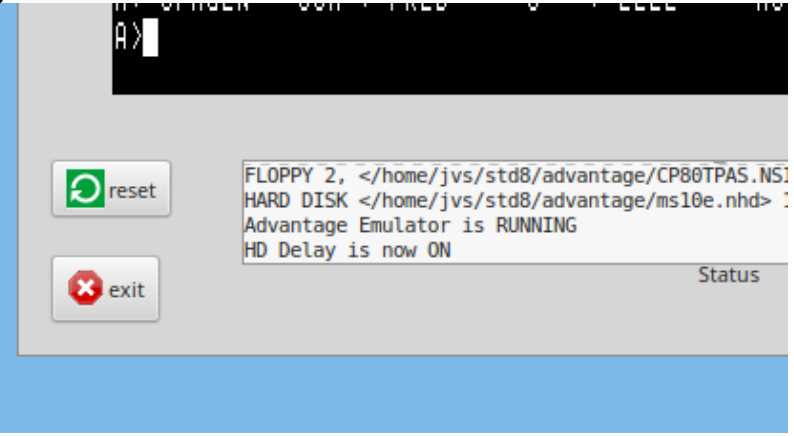

Fig 15. Status Window shows Hard Drive Delay Toggled ON (= SLOW).

ADE's 20xspeed emulation of the floppy disk drives and the hard disk drives is extremely fast! And the emulated 'correct speed' is still about 5 times faster than the REAL HD 'correct speed'. So the hard drive is deliberately slowed down even more so that the period allowed for entering a ';' to enable editing of the CP/M hard drive configuration is increased from about half a second to about 3 seconds. It is suggested that when you need to adjust the CP/M virtual-disk configuration, that the 'normal/slow' speed (HD Delay ON) is toggled on at the 'LOAD SYSTEM' screen, then the 'fast' speed (HD Delay OFF) is toggled back on, and left on, at the 'A > ' prompt. The default speed is 'Fast'.

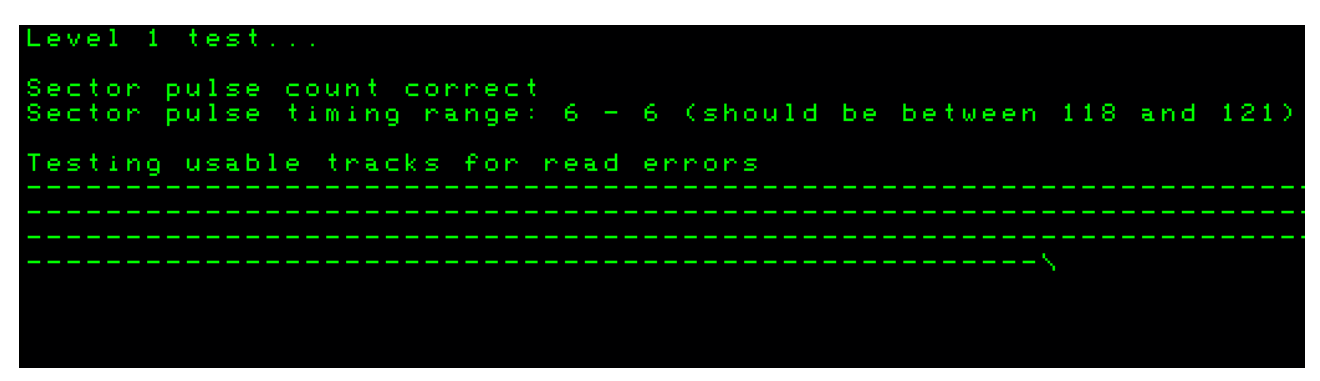

Fig 16. The hard drive (HD Delay is OFF) is 20 times faster than the 'correct speed'. (=FAST). The Level 1 Test on the HD Supplement Disk shows the pulse timing range is only 6 rather than 120.

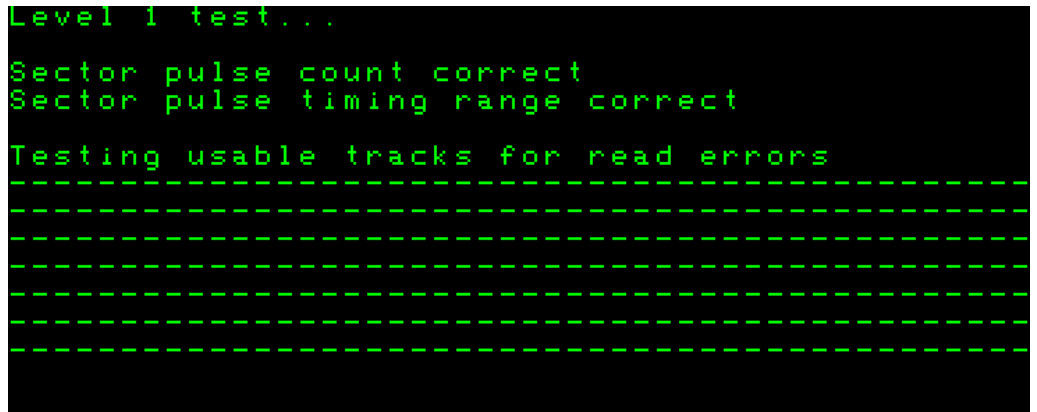

Fig 17. With HD Delay ON, (= SLOW) pulse timing range shows as "correct"!

It is very noticeable if the HD Delay is toggled SLOW/FAST while the HD Supplement Disk hard drive tests are in action.

## **North Star Advantage Emulator (ADE) User's Guide Page 21 Contract Advantage Advantage Advantage Page 21**

## **3.4 Use 'aread' Input.**

Read in an ASCII file from disk instead of having to type it all in manually. The ASCII file is read in line-byline until it has all been entered. The keyboard then waits for user input, as it does normally

The Input File is selected with a file-chooser window. It is read in immediately after being selected.

Files read in with 'aread' will be processed in exactly the same way as they would if typed in at the keyboard. Excessively long lines will be rejected by the command-line processor of some operating systems, WordStar can 'choke' temporarily, but usually recovers.

## **3.5 Slots and Peripheral cards**

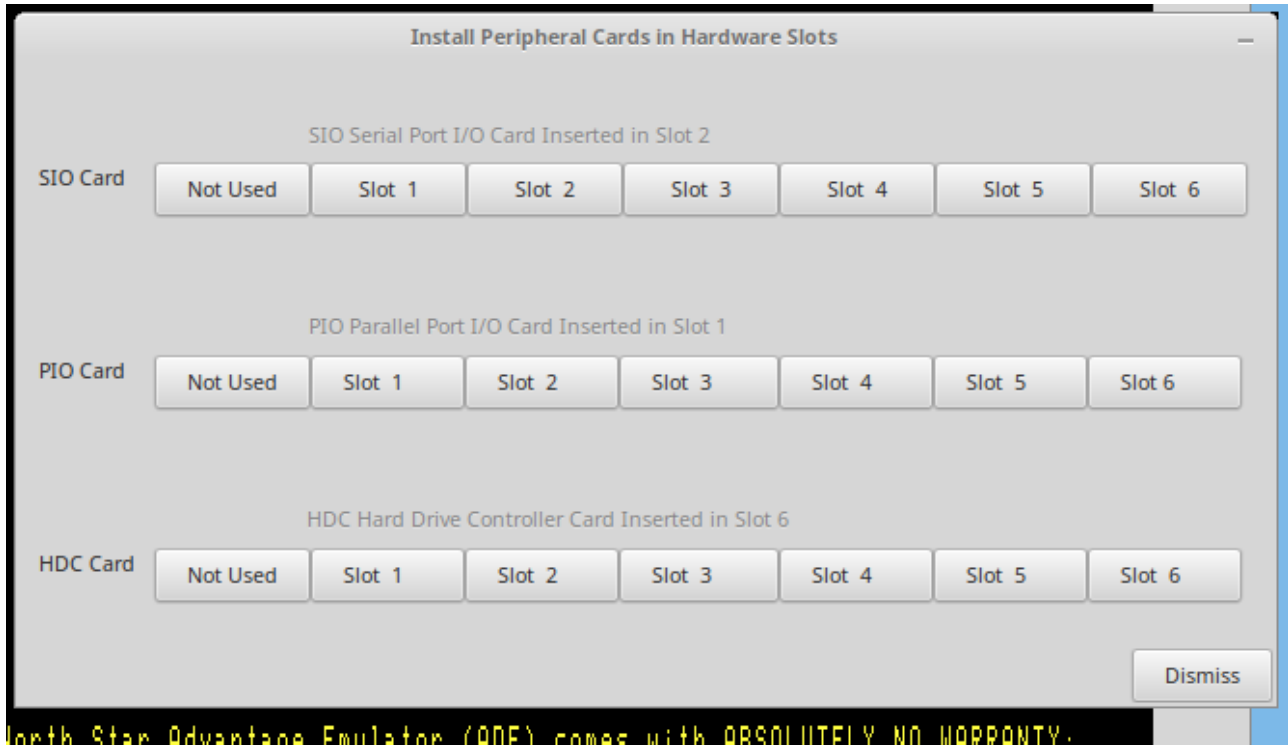

Fig 17. Peripheral Hardware Slot Management.

The North Star Advantage is normally set up so that the CP/M I/O Peripheral Card devices are allocated to slot numbers 1 and 2. Slot number one contains the device specified as the 'LIST' device. This could be either a parallel or a serial printer, according to whether a parallel card (PIO) or a serial card (SIO) is inserted into Slot Number 1. The default peripheral card in Slot Number 1 is a PIO card.

The 'READER' and 'PUNCH' devices are allocated to Slot Number 2. This pretty much requires these devices to be managed by a serial device, and the peripheral card in Slot Number 2 is software coded by North Star to be a serial card (SIO).

The Hard Disk Controller card is allocated by North Star's software to Slot 6.

The North Star software assumes that the Peripheral Device cards will be inserted in the slots as specified above. Normally, no changes will be ever made to the Card-Slot Configuration, except by custom software.

In summary, ADE when started has the following configuration:

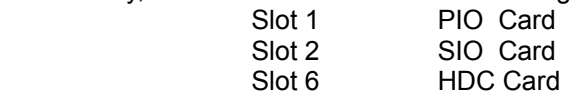

Each peripheral card has a numeric card-ID so that the Advantage can tell what sort of card is inserted into any particular slot.

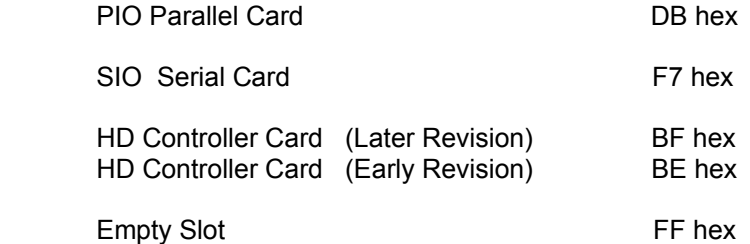

The cards pre-inserted into the card-slots may be changed manually by using the monitor 'Slot Card Setup' menu item if deemed necessary. But the standard North Star Software would need to be altered to suit.

## **North Star Advantage Emulator (ADE) User's Guide Page 23 Page 23**

## **3.6 Allocate I/O Port Files**

Attach or detach a unix file to or from an Advantage I/O Port. The PIO peripheral card acts as a parallel I/O port. The SIO peripheral card acts as a serial I/O port. In unix, everything is a file so one unix file or pipe is attached to to SIO-in port, and another to the SIO-out port.

Example: The 'List' device is allocated to the North Star Advantage Slot 1 which is where the PIO card is normally installed. Anything sent to the 'List' device will therefore show up as data in the file attached to the PIO output port. ('/tmp/parallel\_out' as shown in the screenshot image.)

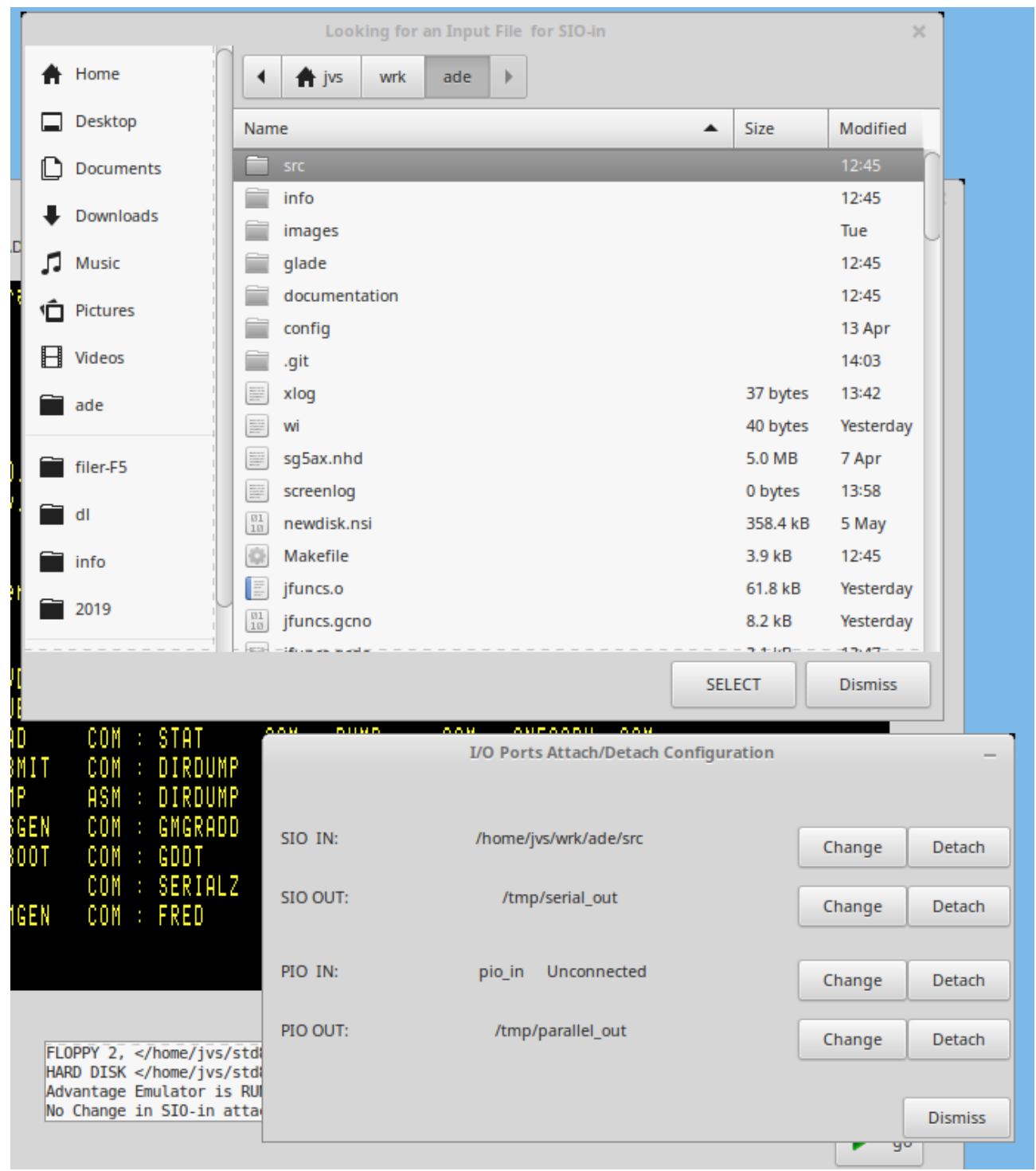

Fig 18. Attaching Linux Files/Pipes to Advantage I/O Ports

## **3.7 TEXT COLOR OF THE EMULATOR OUTPUT**

A selection of colors is depicted in the various screen capture images. As this is pretty much a 'set and forget forever' option, it was decided against having a color-selection window as one of the 'ADE Options'. To make a change it is simply a matter of selecting suitable values for the 24-bit RGB components, RED\_LEVEL, BLUE\_LEVEL, GREEN\_LEVEL in the 'ade.h' file and recompiling. Some examples -

Green on Black: (as default)

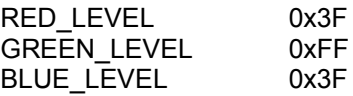

Amber on Black:

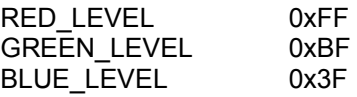

Yellow on Black:

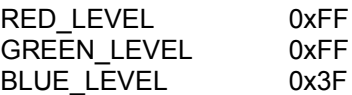

White on Black:

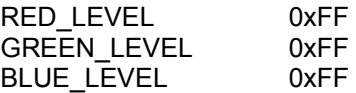

## **4.0 ADE DEVELOPMENT ASSISTANCE**

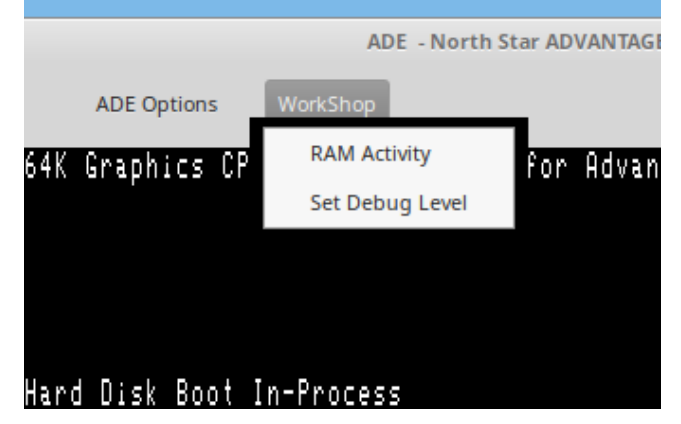

Fig 19. ADE Development menu: 'WorkShop'

#### **4.1 Display RAM in the North Star Advantage virtual machine.**

Technical Explanation:

The 64K of Usable Virtual RAM (0000-FFFF) is made up of four 16K 'pages'. These pages can be allocated non-exclusively in any order from a set of sixteen possible physical 16K pages between 00000 and FFFFF. Note that one physical page, say RAM 0, could be allocated twice in the 4 Virtual RAM pages. Those physical pages are:

- 0: Physical RAM 0
- 1: Physical RAM 1
- 2: Physical RAM 2
- 3: Physical RAM 3
- 4: Physical RAM 4
- 5: Physical RAM 5
- 6: Physical RAM 6
- 7: Physical RAM 7
- 8: Video RAM 0<br>9: Video RAM 1
- (only the first 4K is available)
- A: Non-Accessible
- B: Non-Accessible
- C: PROM 0 ( Boot PROM is only 4K long but
- D: PROM 1 repeated 16
- E: PROM 2 times between C0000
- F: PROM 3 and FFFFF)

Some possiblities for the Virtual RAM:

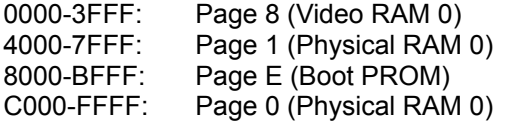

This subsystem has usage similar to CP/M 'DDT' or MSDOS 'DEBUG'

Commands:

 Upper or lower case commands are accepted <xxx> is required parameter [xxx] is optional parameter

## **North Star Advantage Emulator (ADE) User's Guide Page 26 Page 26**

Some of the commands below act on a single page (16 K block) of PHYSICAL Memory which has been previously specified with the 'Page' command , some others will act on the full 64K of VIRTUAL RAM.

compare

*C <start address> <finish address> <start of compared block>*

**c 1a00 2000 2a00**

Compare two equal-length blocks of memory. Only the bytes which are different will be displayed with location and values.

display *D [start address] [finish address]* **d 0 12FF**

Display the block of memory selected, showing bytes as hexadecimal and ASCII. If no start and end address specified, the command will continue for 100 H bytes from where it ended last.

examine/substitute *E <start address>* **E 2CFF**

Examine/change values at memory locations. The operation is stopped when no new value is entered, just a plain 'enter'.

fill

*F <start address> <finish address> <fill byte>* **f 1000 2000 55**

Fill a block of memory with byte-value specified by <fill byte>.

hex *H <value> <value*> **h 1267 abcd**

Hex arithmetic results of the addition of two values and the subtraction of the second value from the first value.

load *L [load address]* **l 2a00**

Load the file (previously specified by the 'N' command) into memory. If a load-address is not specified the file will be loaded into location 0000 H.

move *M <source start address> <source end> <destination>* **M 4d00 5000 6d00**

Move the block of memory specified by the block's start and end into memory beginning at the destination address.

name *N <file name>* **N xtest.bin.bas**

Change active file-name which specifies which unix file will be used for 'load' and 'write' operations.

quit

*Q*

Quit from the RAM display subsystem back to the emulator's control console.

#### search *S <start address> <end address> "string"* **S 0100 4fff "North Star"**

Search for string delimited by quotes (") within memory block specified. search [2] *S <start address> <end address> byte.byte...* **S 0100 4FFF 38.4F.4D.60**

Search for a list of bytes specified in hex. and joined by dots.

#### write *W [number of bytes in hex]* **w 5c00**

Write to the disk file previously specified by the 'N' command. Write the number of bytes specified.

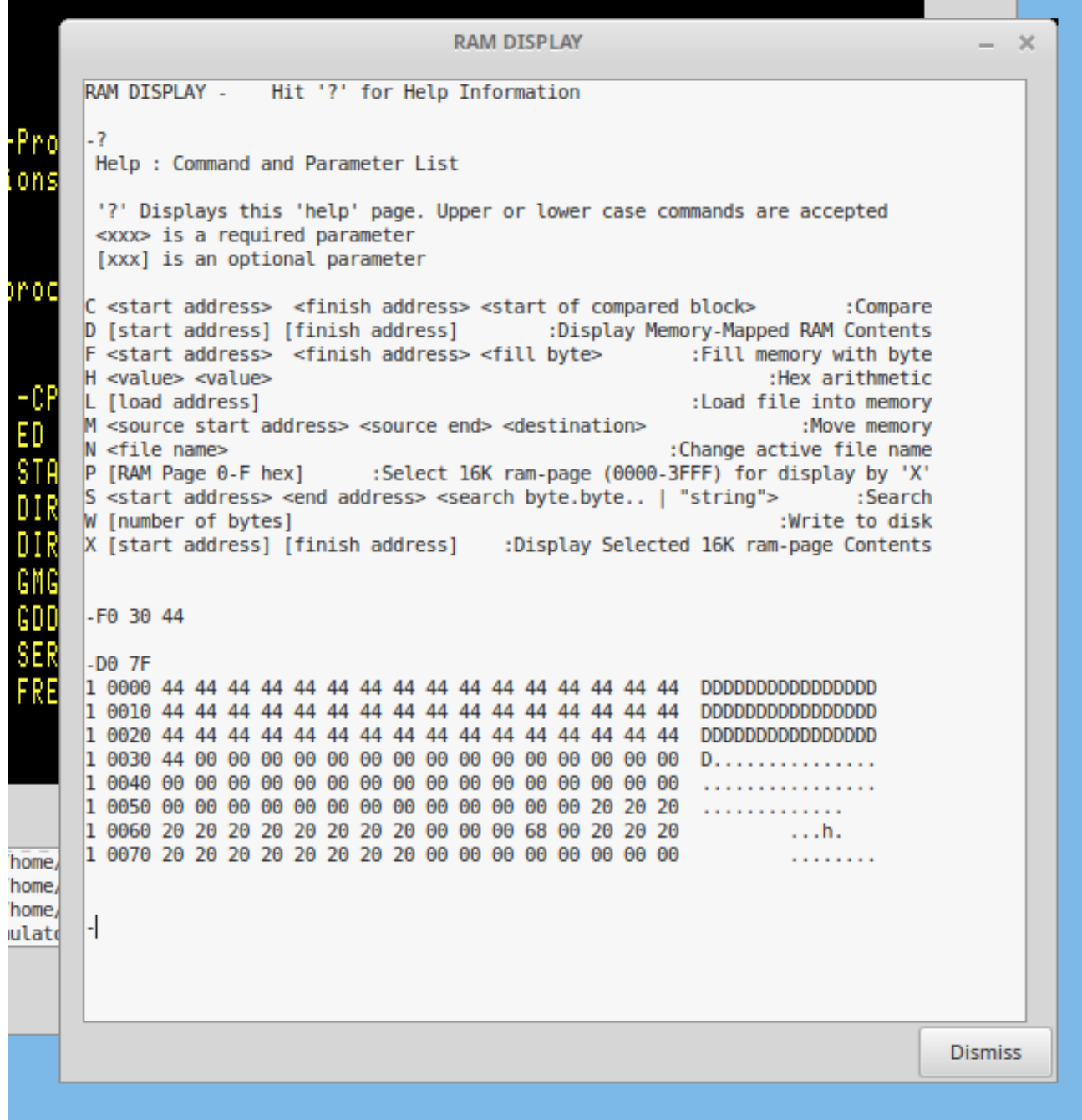

Fig 20. RAM Display Window

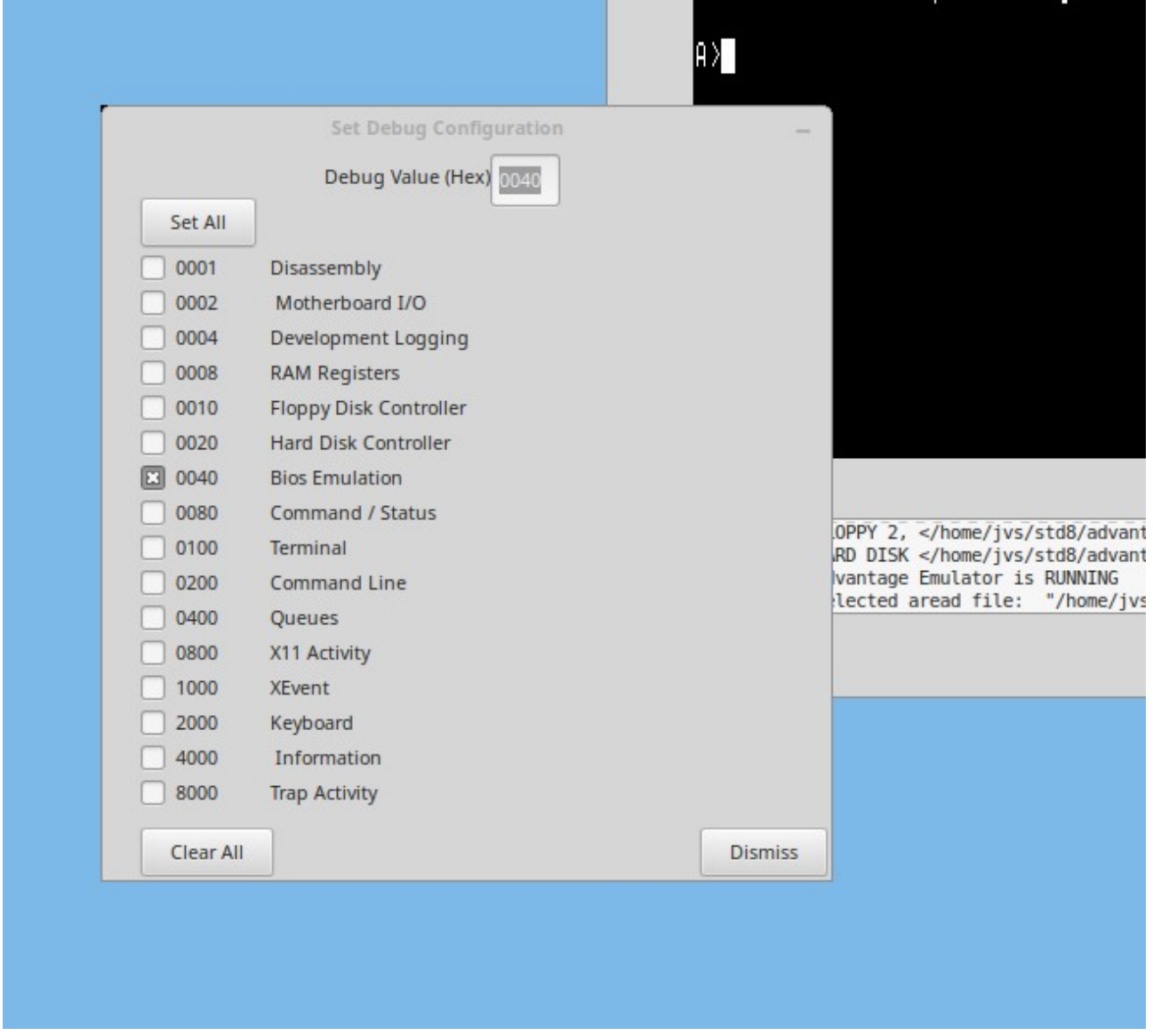

Fig 21. Setting the Debug Logging Level

The debug level can be set by typing a hex value into the small 'Debug Value (Hex)' entry field at the top of the pop-up window.

Alternatively the various check-boxes can toggled on or off by clicking in the selected box, or all check-boxes can be selected or all cleared by clicking on the appropriate button. Any debugging or information logged will be written to the 'xlog' file.

## **4.3 Setting Execution Breakpoint Address, and Trap Address**

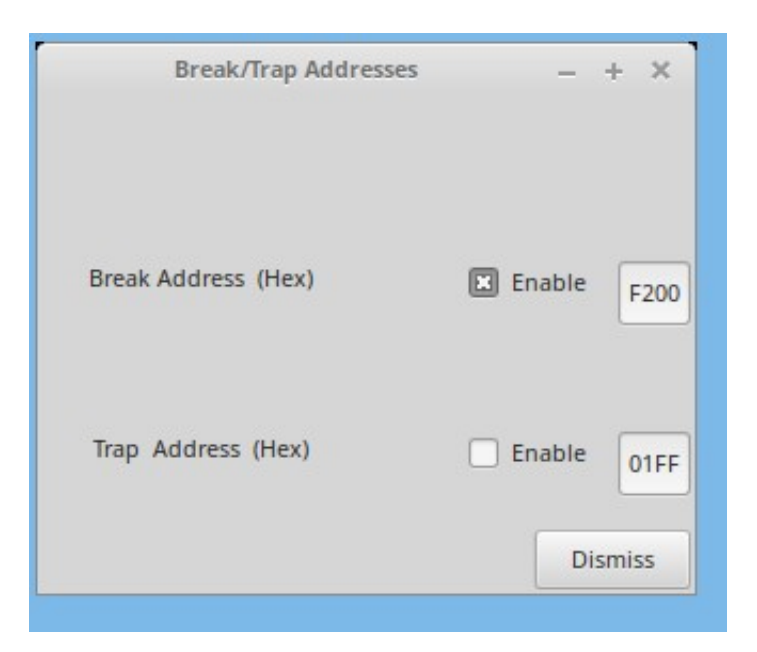

Fig 22. Enabling and Setting Break And Trap Addresses

#### **break**

Set a breakpoint address to stop the emulator at a pre-specified address. This is equivalent to the "PAUSE" button, but it occurs at a desired execution address. The contents of the RAM can then be examined by using the Ram Display functions. Hitting the 'go' button will resume execution from that breakpoint address and it will continue until that breakpoint address is again reached, unless the breakpoint is disabled while execution is stopped.

#### **trap**

Set a trap address to stop the emulator, perform a user-specified unix operation, return to the emulator and continue.

A dummy 'trap' function is included in the emulator source (trap.c) which merely prints the trap address and the register values. The trap function could be used to access parts of the host unix system or perform any other required operation.

Both the 'break' and 'trap' functions are enabled and disabled by the Check Buttons associated.

#### **4.4 Log the debug information to Unix Disk File.**

Automatically sends debugging/information output to the 'xlog' unix file.Take care, because the quantity of information sent to the log file can reach the maximum size (2 Gig in 32-bit systems, whole disk or whole filesystem in 64-bit systems) within a fairly short time.

Unless you're doing development on the North Star Advantage Emulator itself, it probably will not be useful to use any debug logging at all.

#### **4.5 Log the Screen Output to Unix Disk File.**

Automatically sends all ASCII screen text output to the 'screenlog' unix file. This can be handy to refer to if text output scrolls off the top of the screen before you can read it.

## **5. HELPER PROGRAMS**

#### **5.1 North Star Tools**

**5.1 mkhd** (make hard-disk-image file)

**mkhd** is used to produce ADE hard-disk image files. The smallest of the images of the North Star 'standard' hard-disk types (as included in the HD5XTEST program) is 5 megabytes, the largest is 30 megabytes.

A typical example session with mkhd is shown (user input in **bold**):

centrepoint [jvs] /home/jvs/wrk/ade/north\_star\_tools [sdev\*] > **mkhd**

#### $==$  mkhd  $==$ Version 3.0

Prepares a "Standard" 5-inch Hard-Disk Imagefile for use with North Star Horizon Emulator (nse) and Advantage Emulator (ade) running HDOS.

Disk-image sizes available range from 5 MB to 30MB.

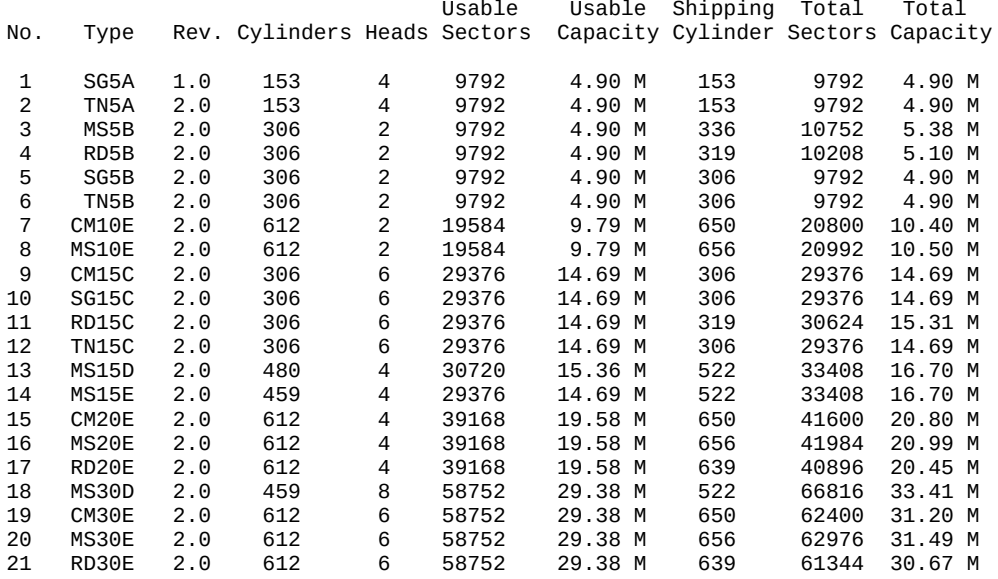

Select ( '0' to exit) : **18**

Type: MS30D disk: 29.38 M usable capacity. ---- Is that correct? y

creating disk-image type MS30D, 29.38 M.

Enter file name for this disk: **thirty-megs.nhd**

Disk ImageFile: /home/jvs/wrk/ade/north\_star\_tools/thirty-megs.nhd requested. Disk ImageFile: '/home/jvs/wrk/ade/north\_star\_tools/thirty-megs.nhd' created OK. Do you want to include the SYSTEM account and TRANSIENT file? (Y/n) **n** Done.

I suggest the use of the .NHD extension for these North Star Hard-Disk Image files. This extension, like most, is probably already in use elsewhere but is unlikely to be confused with our usage.

### **5.2 nshdls** (nshd list directory)

*nshdls <North Star hard-disk-image>*

#### **nshdls disks/SG5A-1.NHD**

**nshdls** displays lots of information from the file-entries in the North Star Hard Disk index. Because the position of the file-entries within the directory depends on a hash function, the directories always seem jumbled – this was a trade-off way back in the days of slow hard-disks.

There are two options to **nshdls**:

- -d Show deleted files as well as existing files
- -l (long) Show more details about the directory and hard drive

centrepoint [jvs] /home/jvs/wrk/ade > **nshdls -d disks/cm10ex.nhd**

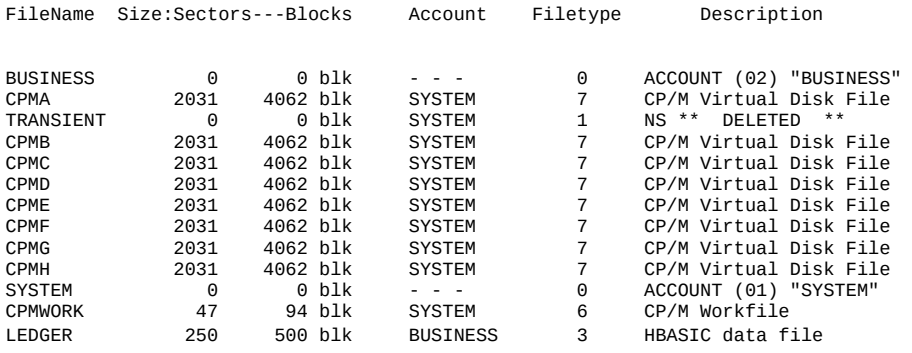

**5.3 nshdbm** (nshd bitmap)

*nshdbm <North Star hard-disk-image>*

#### **nshdbm disks/SG5A-1.NHD**

**nshdbm** gives a slightly more compact set of information than the long North Star Hard Directory Listing and also shows a graphical representation of the usage of the hard disk's file-space.

/tmp/nse\_120805/disks > **nshdbm SG5A-1.NHD**

Bitmap and Directory for North Star Hard Disk Image "SG5A-1.NHD" (4.896 Megabytes)

Total DIBs = 612 (maximum usable = 602, as also uses 1 DIB for System Track, 8 DIBs for File-Directory, 1 DIB for Test Track)<br>[ 1 DIB is 16 sectors unless a power-of-2 factor is applied ]

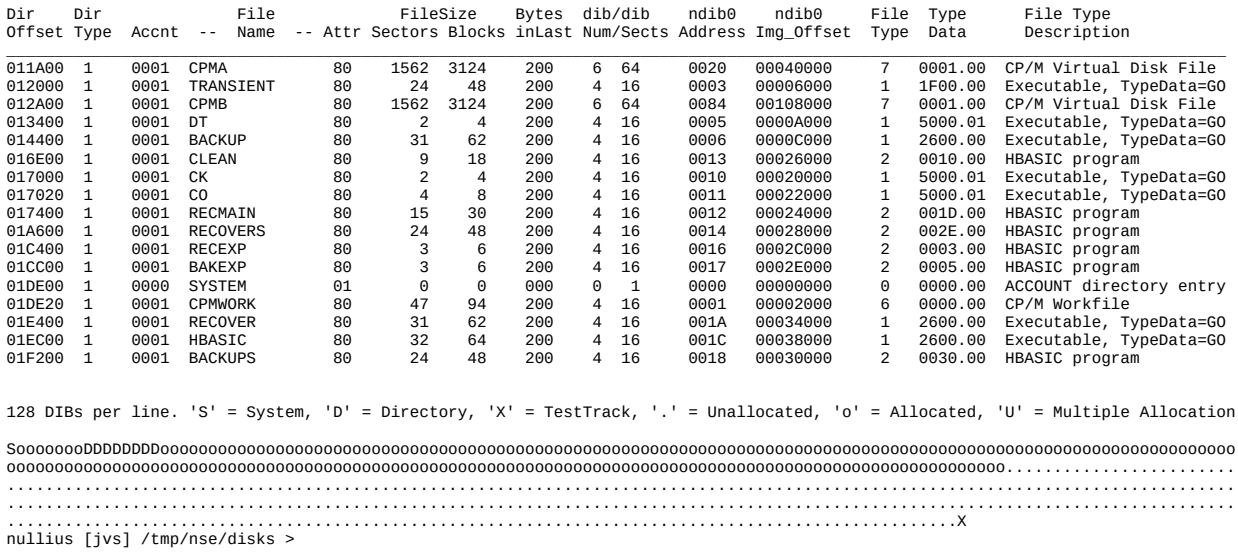

**North Star Advantage Emulator (ADE) User's Guide**  Page 32

#### **5.4 nshdcp** (nshd copy file to unix)

*nshdcp <North Star hard-disk-image> <Filename>*

#### **nshdcp SG5A-1.NHD HBASIC**

**nshdcp** extracts a North Star HDOS file from the North Star Hard Disk image. The filename to be extracted is case-sensitive, although the huge majority of HDOS filenames are upper-case only.

Note that any CP/M files are contained within CP/M virtual disks which are large HDOS files. **nshdcp** will only extract the virtual disk file itself, rather than any indivual CP/M file contained within the virtual-disk file.

#### **5.5 unskew-hd-image**

 *unskew-hdimage <North Star Hard Disk Image> <unskewed image file> OR unskew-hd-image <unskewed image file> <North Star Hard Disk Image>*

#### **unskew-hd-image****SG5A-1.NHD image-plain-a**

**unskew-hd-image** can be dangerous to your hard-disk image-files. **Be careful!** It will be used mainly if you are trying to resurrect portions of files which have been lost by removing the interleaving of the sectors and giving a flat file with everything in correct order.

**5.6 nsfilecalc** (calculate filesizes in terms of NSDOS 256-byte 'blocks')

ns*filecalc*

 *nullius [jvs] /tmp/nse/disks >* **nsfilecalc**

 North Star DOS/HDOS File-Size Calculator copyright 2012 Jack Strangio

A North Star Floppy Disk file is restricted to a maximum length of 66 tracks on a DQ disk, or 660 sectors, 1320 blocks, 330 kilobytes.

A North Star Hard-Disk file is made from 'hunks' containing multiple sectors. These 'hunks' were originally so-named by North Star, but later this name was changed to 'DIBs'.

Each DIB ('Data Incremental Block', similar to 'clusters', 'extents', etc. in other operating systems) contains a multiple of 16 sectors. There can be a maximum of 128 DIBs per file.

Since this could really restrict the maximum size of a file, a power-of-2 factor can be applied to 16 giving 16, 32, 64, 128, or even up to 256 sectors per DIB. Consequently, it becomes possible to produce a file which can go up to the maximum allowable file-size on a hard-disk: 65,535 blocks, 32,768 sectors or 16.384 megabytes.

Each file contains its own internal DIB-directory, which takes up the first sector of the file itself. Keep this 'loss' of the first file sector in mind when creating your files on the hard-disk. The Hard-Disk Directory (or Index) merely tells HDOS where the file's first sector with its DIB-directory is located upon the hard-drive.

 Bytes (1) North Star Blocks (256-byte) (2) Hard-Disk Sectors (512-byte) (3) North Star DIBs ('clusters','extents') (4) Kilobytes (1024 bytes) (5) Megabytes (1000x1024 bytes) (6)

 Select Units: ('0' to quit) **6** Enter Value wanted : **3**

File is: 3072000 bytes, 12000 blocks, 6000 sectors, 94 DIBs, allocation factor = 4, 3000.0 KB HDOS Command Line: CR FILENAME[[,ACCOUNT],DISK\_UNIT] 12000 4

\*\*\*\* That size of file has unused sectors in the last DIB. \*\*\*\*

If all sectors of the last DIB were to be included, the file's size would then become:

3079680 bytes, 12030 blocks, 6015 sectors, 94 DIBs, allocation factor = 4, 3007.5 KB

HDOS Command Line: CR FILENAME[[,ACCOUNT],DISK\_UNIT] 12030 4

nullius [jvs] /tmp/nse/disks >

**nsfilecalc** will notify you whether the file-size you have requested will not completely fill a DIB. For instance, if the disk space is being allocated in 64 block chunks, a file that's 65 blocks long will take up 128 blocks. So if you're making a CP/M virtual disk, it costs you no more to make your 'disk' have 128 blocks in size than a 'disk with only 65 blocks of disk space.

Therefore, if there is unused space left in the allocated disk area you may, if you want, increase the size requested up to the end of the last DIB. Hence the recommendation in the printout above of making a 12000-block disk into a 12030-block disk.

**5.7 nsfd2u** (copy NSDOS file from floppy-disk to unix)

#### *nsfd2u <NSDOS disk-image>*

#### **nsfd2u D04B01.NSI**

**nsfd2u** reads the files off a double-density North Star DOS disk image file and creates copies of those files in the unix file space.

The unix filenames will have the format of <Name of File> <FileType>[ Go-Address]. The Go-address will only be used with a file of Type 1 (executable).

example 1.

The M5700 executable file is Type 1 and has a Go-Address of 5700 H; this has a unix file name of M5700 1 5700

example 2. The BASIC program called OTHELLO is Type 2 (BASIC Program) and not being a executable Type 1 will have no Go-Address; this has a unix file name of OTHELLO\_2

**5.8 u2nsfd** (copy file from unix to NSDOS floppy-disk)

*u2nsfd <unix file> <NSDOS disk-image>*

#### **u2nsfd M5700\_1\_5700 MYDOSDISK.NSI**

**u2nsfd** will copy a file from the unix file space onto a double-density North Star DOS disk image file.

If the above filename format (as in nsfd2u ) is used for the North Star DOS filename in the unix file space, then the file will be added to the NSDOS disk directory complete with Type attributes and Go-Address if applicable. If the NSDOS directory already has a file of the same name, the new file will replace the earlier file.

If the above filename format is not used, the file-type defaults to Type 0 (undefined). This can then be altered using the TY command in NSDOS:

TY <filename> <File-Type> [Go-Address]

#### **North Star Advantage Emulator (ADE) User's Guide Page 24 Advantage Page 34**

## **5.9 compact**

*compact <NSDOS disk-image>*

#### **compact MYDOSDISK.NSI**

**compact** will 'compact' a North Star DOS disk image file. It will act similar to a defragmenting of the diskimage file by moving all files towards the beginning of the disk, eliminating any unused space between the files where previously deleted files once were. [ Same as running the compact program in the emulator ]

**5.10 nsfdls** (NS floppy-disk list directory)

nsfdls *<NSDOS disk-image>*

#### **nsfdls MYDOSDISK.NSI**

**nsfdls** lists the directory of the floppy-disk image file in the same format as the LI in NSDOS. [ Same as running the LI program in the emulator ]

#### **5.11 mkfs.ns**

*mkfs.ns [-s] <disk-image filename>*

#### **mkfs.ns -s MYSSSDDISK.NSI**

**mkfs.ns** creates an empty North Star DOS formatted floppy-disk image. It can produce either single-sided, single-density disk-images (88K) or double-sided, double-density disk-images (350K). The default size is 350K, if you use the '-s' option an 88K disk-image is produced. The first 8 characters of the filename are used as the disk-label. [ Same as creating a new floppy in the Disk Manager screen ]

**5.12 jdz80** (Z80 disassembler)

**jdz80** is a slightly improved version of Marat Fayzullin's 1999 DAsm, in which relative jump destination addresses are calculated and displayed rather than just displaying the relative jump offsets.

## **5.13 OTHER TOOLS**

#### **5.13 cpmtools**

Life is simpler with cpmtools-2.7 (or later) which can be obtained from most linux repositories. This set of utilities can be used to copy files directly between North Star CP/M disk-images and the unix/linux file space. It will be necessary to add the following disk definitions to the cpmtools config-file **diskdefs** which is usually at /etc/cpmtools/diskdefs.

```
diskdef nsfd 
   seclen 512
   tracks 70
   sectrk 10
   blocksize 2048
   maxdir 64 
   skew 5 
   boottrk 2
   os 2.2 
end
diskdef nshd4
   seclen 512
   tracks 512
   sectrk 16 
   blocksize 4096
   maxdir 256 
   skew 0 
   boottrk 0
   os 2.2 
end
```
The added disk-definitions will enable cpmtools to understand the North Star CP/M disk formats, both the floppy-disk images and the larger CP/M Virtual Disk Images on the hard disk. (Note that you will need to copy the hard-disk CP/M Virtual Disk image-file off from the hard disk image-file by using the **nshdcp** program before you can start to use the cpmtools with it.)

The utilities in cpmtools include:

 cpmls list files in the North Star CP/M disk-image cpmcp copy files to and from the North Star CP/M disk-image cpmrm delete files from the North Star CP/M disk image mkfs.cpm prepare stub disk for CP/M. In my experience, this does not work properly. Instead, use mkfs.ns to produce an NSDOS disk then FORMAT it for CP/M.

#### **5.14 screenlog**

**screenlog** is not a tool as such but a record of ADE's screen output.

## **5.15 xlog**

**xlog** is not a tool but is a record of all debugging information. Can make very large log files.

#### **North Star Advantage Emulator (ADE) User's Guide Page 26 Page 36**

## **6.1 OTHER FILES REQUIRED**

Various floppy-disk image files:

These are available from various sources. Most of them have a .nsi extension.

## **6.2 COMPILING LIBRARIES REQUIRED**

The linux libraries required are GTK+ version 3

## **6.3 VARIOUS USEFUL MANUALS**

Most of the manuals are available from http://www.hartetechnologies.com/manuals/Northstar/ or from http://itelsoft.com.au.

Probably the most useful are:

North Star Advantage Technical Manual North Star Advantage User Manual North Star Advantage Graphics Manuals North Star DOS Rev 5 North Star BASIC Version 6 North Star Advantage Emulator (ADE) User Guide (this manual) North Star Hard Disk Operating System Manual North Star CPM 2.2 Manual North Star CPM 2.2 Preface to the Addendum North Star CPM 2.2 Addendum

These are all included in the 'documentation' directory

## **6.4 BUGS**

I feel I have got many bugs out, which makes ADE very usable. But there are still a few to go, apart from the things that could be done to make ADE not quite so rough-edged. It certainly is not yet anywhere near as elegant as I would like, and the fault-lines between the several programs that ADE is based upon are still very visible. Please inform me of any bugs that you discover. Email me at: jackstrangio@yahoo.com

#### **6.5 TODOs**

More realistic emulation of Parallel and Serial I/O, particularly the in-ports. There is a list in the TODO file.

## **6.6 AUTHOR and SUPPORT**

Jack Strangio <jackstrangio@yahoo.com>

Website: http://itelsoft.com.au

## **APPENDIX A.**

## **NORTH STAR HARD-DISK DATA FORMAT**

## **DATA LAYOUT ON HARD DISK**.

A hard-disk drive is actually a set of spinning disks (or platters). For each platter there are two heads, one above and one below the platter. Thus a hard-disk drive with two platters has four heads, and each head reads and writes on a separate 'surface'. Because all the heads are moved as a single unit from track to track on the platters, the set of tracks being read from is called a 'cylinder', so, in this case, there would be four tracks within each cylinder.

#### **STRUCTURE OF SINGLE TRACK**

Each North Star hard disk track consists of 16 sectors. Each sector has its own set of data fields. As the platter spins the disk-drive electronics supply pulses which specify when the first sector of the set of 16 sectors is reached by the read/write head (the index pulse), and when the start of each sector begins(the sector pulse). The index pulse is not retained by the North Star Hard-Disk Controller, but the sector pulse is latched on and is turned off by the Hard-Disk Controller itself.

#### **STRUCTURE OF THE WRITTEN DISK SECTOR**

When the sector-pulse is received from the hard-drive by the hard-disk controller, the controller waits a short period then begins sending a stream of zero bytes (00 H). This is to cushion variations in speed of the physical drive. After a enough time has passed, a Sync Byte (01 H) is sent to the hard drive to signify the actual start of the data to write on the disk sector.

The first set of real data written is the Sector-Label Header field, this is a set of nine bytes which identify which sector is being written. This information is later used when reading the disk, to ensure that the data being read is from the sector desired and not another sector.

The next data field contains the 512-bytes of data or program we want to store.

The last data field contains CRC information to ensure that the data has been written cleanly. If the data read back from the disk-sector does not match the store CRC value, there has been corruption of the data.

#### **STRUCTURE OF THE SECTOR-LABEL HEADER FIELD**

Example:

PHY CYL HED LS1 LSh ST1 STh CRC CRC~<br>05 0C 83 BD 04 B0 04 09 F6 05 0C 83 BD 04 B0 04 09 F6

In typical North Star Computers fashion, the sector ID label is not that as suggested by Shugart in the ST506 protocol, but one which was designed by North Star themselves. However there are similarities.

#### Byte 1: PHYSICAL SECTOR

The lower 4 bits (Bits 0-3) are used to specify the physical sector on the track. The physical sector is the one calculated by skewing the reads to improve reading/writing speeds. The physical sector is calculated by adding 8 to the ODD logical sectors: logical sector 1 is at physical sector 9, logical sector 15 is at physical sector 7.

Bits 4 and 5 contain the 2-bit overflow of the CYLINDER byte (Byte 2) which then gives the CYLINDER byte a total of 10 bits which allows a maximum of 1024 cylinders

Byte 2: CYLINDER

#### **North Star Advantage Emulator (ADE) User's Guide Page 28 Page 38**

This byte plus the extra 2 bits specified in Byte 1 allow 1024 cylinders.

Byte 3: Surface (Head Number)

The lower 3 bits are used to specify which head is selected. The high bit (Bit 7) may used to specify whether the sector is write-protected or not.

Bytes 4 - 5: LOGICAL SECTOR NUMBER

These bytes contain the logical sector-number on the hard-drive. This number may differ from the physical sector number because of the skewing described above.

#### Bytes 6 - 7: SHIFTED TRACK NUMBER

These bytes contain the logical sector-number on the drive modulo 16. This can be thought of as either the disk-address of sector 0 on the track, or the 12 bits of the track number shifted up 4 bits. This supplies the physical sector address quite simply by adding the PHYSICAL sector in Byte 1 to this up-shifted track number.

example: ( In hex numbers as it makes it easier to see.)

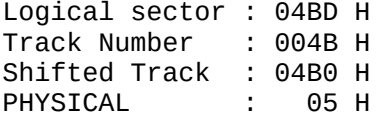

Physical Sector: 04B5 H

Byte 8: CRC SUM

This byte contains the lower 8 bits of the total obtained by adding all 7 previous bytes.

Byte 9: CRC BYTE COMPLEMENT

This byte contains the complemented CRC byte. ( The sum of Byte 8 and Byte 9 is always FF H)

## **FURTHER EXAMPLE:**

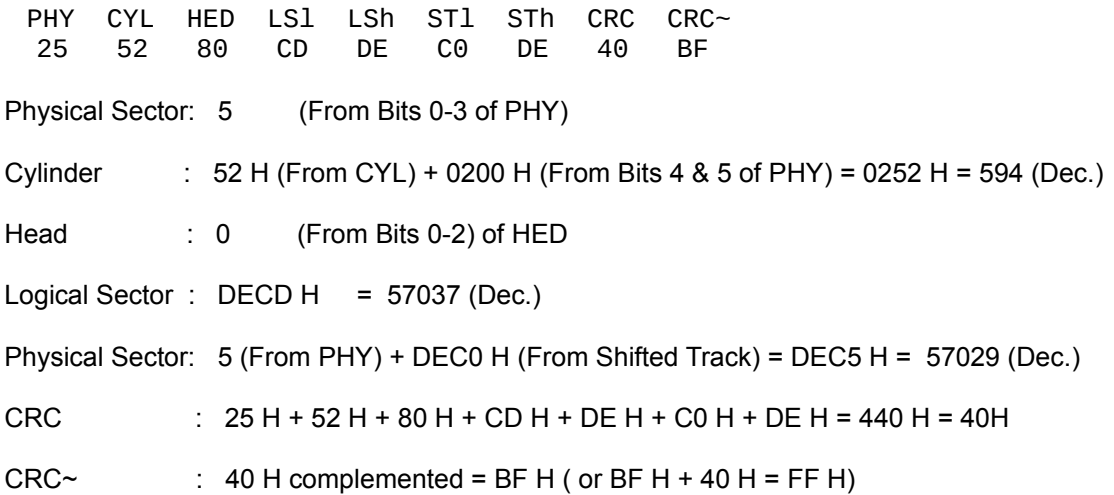

## **APPENDIX B.**

### **ADE's HARD-DISK IMAGE FILE STRUCTURE**

The hard-disk image structure's size varies according to the number of sectors which were in the original physical hard disk.

The sectors are laid out as in physical sectors, rather than logical sectors. This means the sectors in the disk-image are interleaved, just as they are on the physical disk. There is an unskewing utility in the North Star Tools directory, but I don't think this would ever be used by most users of ADE.

NOTE: Validation that the file is truly a North Star Emulator hard-disk image depends solely on the presence of the North Star 'magic' bytes ( 00 H, FF H) at the start of the first sector of the hard disk image-file. This first sector is North Star's "Hard Disk Label" and contains much information about the size and layout of the hard disk.

If the two validation bytes are not found, ADE will not mount the file at all. While this means that a hard disk image file may become unusable very occasionally, it serves to guard against unwanted accidental damage to other types of files. If warranted, further tests for disk image validity may be included in later versions of ADE.

For producing ADE hard-disk image files of the 'standard' hard disks used by North Star Computers, see under North Star Tools, **mkhd,** Section 5.1, page 31.